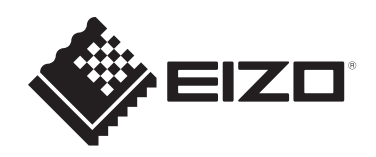

# **用户手册**

# ColorEdge® **CG2700S**

**色彩管理液晶显示器**

**重要事项**

**请仔细阅读本《用户手册》和《预防措施》(单独卷),熟悉安全和 高效使用。**

- 有关显示器安装和连接,请参阅设定指南。
- 访问我们的网页了解包括《用户手册》在内的最新产品信息: [www.eizoglobal.com](https://www.eizoglobal.com)

<span id="page-1-0"></span>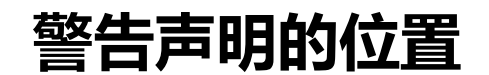

[对于中国台湾以外的市场]

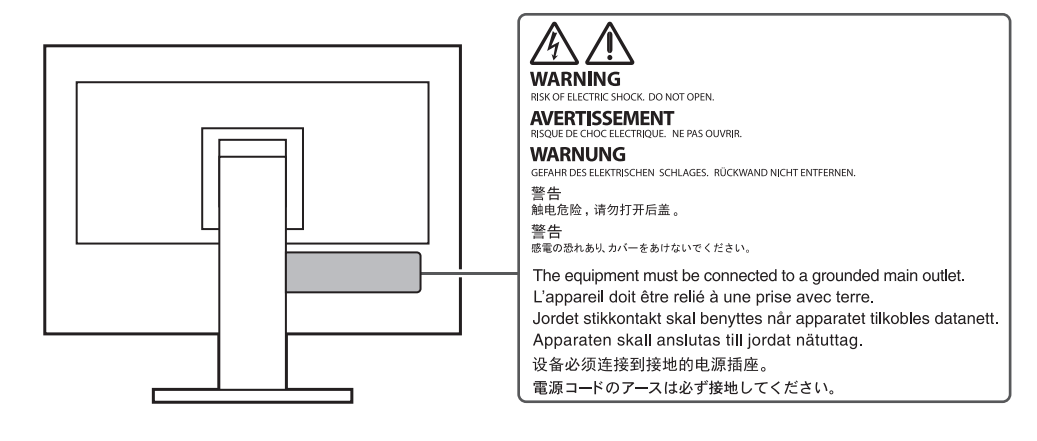

#### [对于中国台湾市场]

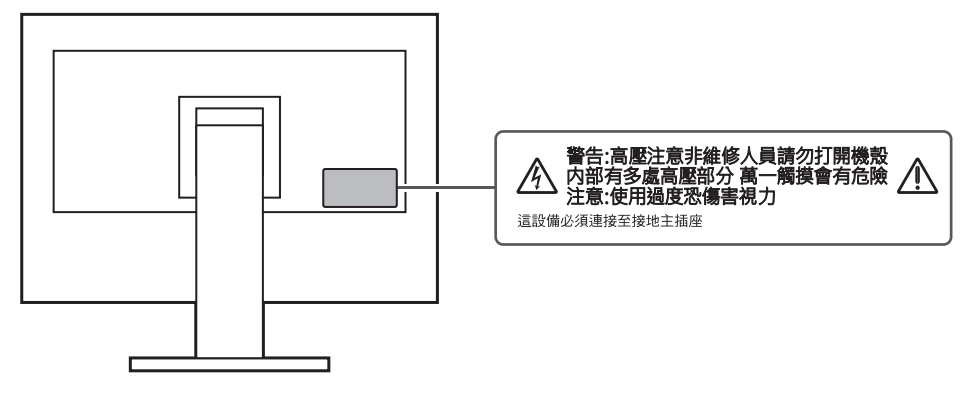

为配合在销售目标区域使用,本产品已经过专门调整。 如在此区域之外的地方进行操作,那么产品的性能可能会不同于规格中所述的性能。

未经EIZO Corporation事先书面许可,不得以任何形式或以任何方式(电子、机械 或其它方式)复制本手册的任何部分、或者将其存放到检索系统中或进行发送。 EIZO Corporation没有义务为任何已提交的材料或信息保密,除非已经依照EIZO Corporation收到的所述信息进行了事先商议。尽管本公司已经尽最大努力确保本手 册提供最新信息,但是请注意,EIZO产品规格仍会进行变更,恕不另行通知。

# <span id="page-2-0"></span>**关于本产品**

# <span id="page-2-1"></span>**关于本产品的使用**

- 除了像创建文档和浏览多媒体内容等常规用途外,此产品还适用于创建图像和图 表以及处理数字照片等强调精确色彩再现的应用。
- 为配合在销售目标区域使用,本产品已经过专门调整。如果产品使用地并非销售 目标区域,则本产品的工作性能可能与规格说明不符。
- 本产品担保仅在此《手册》中所描述的用途范围之内有效。
- 本《手册》中所述规格仅适用于以下配件:
	- 本产品随附的电源线
	- 我们指定的信号线
- 本产品只能与我们制造或指定的选配产品配合使用。

# <span id="page-2-2"></span>**关于液晶面板**

- 显示器的显示画面稳定前约需3分钟(通过我方的测量条件得出)。显示器的电 源开启之后请等待至少3分钟,然后调节显示器。
- 为了防止因长期使用而导致屏幕质量降低,以及保持稳定的使用状态,应将显示 器设定为较低亮度。
- 当显示器长期显示一个图像的情况下再次改变显示画面会出现残影。使用屏幕保 护程序或省电模式避免长时间显示同样的图像。根据显示的图像而定,即使过去 一段较短时间,仍可能出现残影。若要消除这种现象,可更换图像或切断电源几 个小时。
- 如果显示器长时间持续显示,可能会出现斑点或烙印。为了使显示器的寿命最大 化,我们建议定期关闭显示器。
- 液晶面板采用高精技术制造而成。尽管液晶面板上可能会出现像素缺失或像素发 亮,但这并非故障。有效像素百分比:99.9994%或更高。
- 液晶面板的背光灯有一定的使用寿命。根据使用模式(例如长期不间断使用) 背光灯的使用寿命可能会很快耗尽,因此需要您进行更换。当显示屏变暗或开始 闪烁时,请与您当地的EIZO代表联系。
- 切勿用力按压液晶面板表面或外框,否则可能会导致显示故障,如干扰图案等问 题。如果液晶面板表面持续受压,液晶可能会性能下降或液晶面板可能会损坏。 (若液晶面板上残留压痕,使显示器处于黑屏或白屏状态。此症状可能消失。)
- 切勿用尖锐物体刮擦或按压液晶面板,否则可能会使液晶面板受损。切勿尝试用 纸巾擦拭显示屏,否则可能会留下划痕。

# <span id="page-3-0"></span>**关于安装**

- 如果您将本产品放置于涂漆桌面上,可能会有油漆因底座的橡胶材质而粘在其底 部。 使用前检查桌面。
- 将此产品带入低温房间、温度突然上升或将此产品从低温房间移到温暖房间时, 此产品的表面或内部可能会结露。此种情况下,请勿开启产品。等待直到结露消 失,否则可能会损坏产品。

# <span id="page-3-1"></span>**清洁**

- 建议定期清洁,以保持产品外观清洁同时延长使用寿命。
- 请将小块软布用水蘸湿(或使用ScreenCleaner)轻轻擦拭,去除产品上的污 垢。

### **注意**

- 请勿使液体直接接触产品。万一出现这种情况,请立即擦掉液体。
- 请勿让液体进入缝隙或产品内部。
- 使用化学制剂进行清洁或消毒时, 酒精、消毒剂等化学制剂可能导致产品光泽度变化、 失去光泽、褪色及显示的图像质量降低。请勿经常使用化学制剂。
- 切勿使用任何可能会损伤产品的稀释剂、苯、蜡或研磨型清洁剂。
- 有关清洁和消毒的更多信息,请参照我们的网页。 查看方法: 访问[www.eizoglobal.com,](https://www.eizoglobal.com) 然后在网页搜索框中键入"disinfect"进行搜 索

# <span id="page-3-2"></span>**舒适地使用显示器**

- 屏幕极暗或极亮可能会影响您的视力。请根据环境调节显示器的亮度。
- 长时间盯着显示器会使眼睛疲劳。每隔一小时应休息十分钟。
- 查看屏幕时, 应与其保持话当的距离和角度。

# 目录

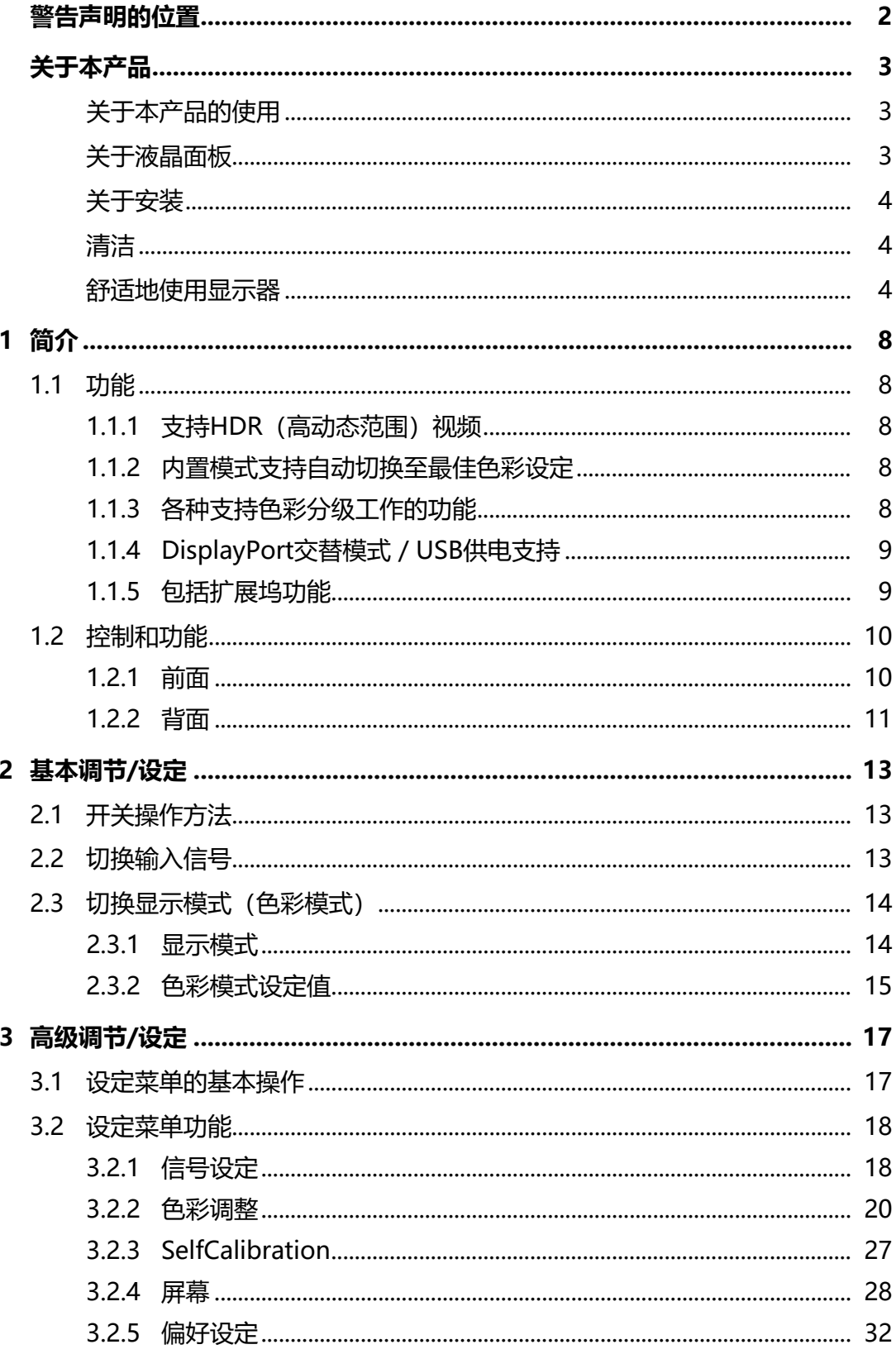

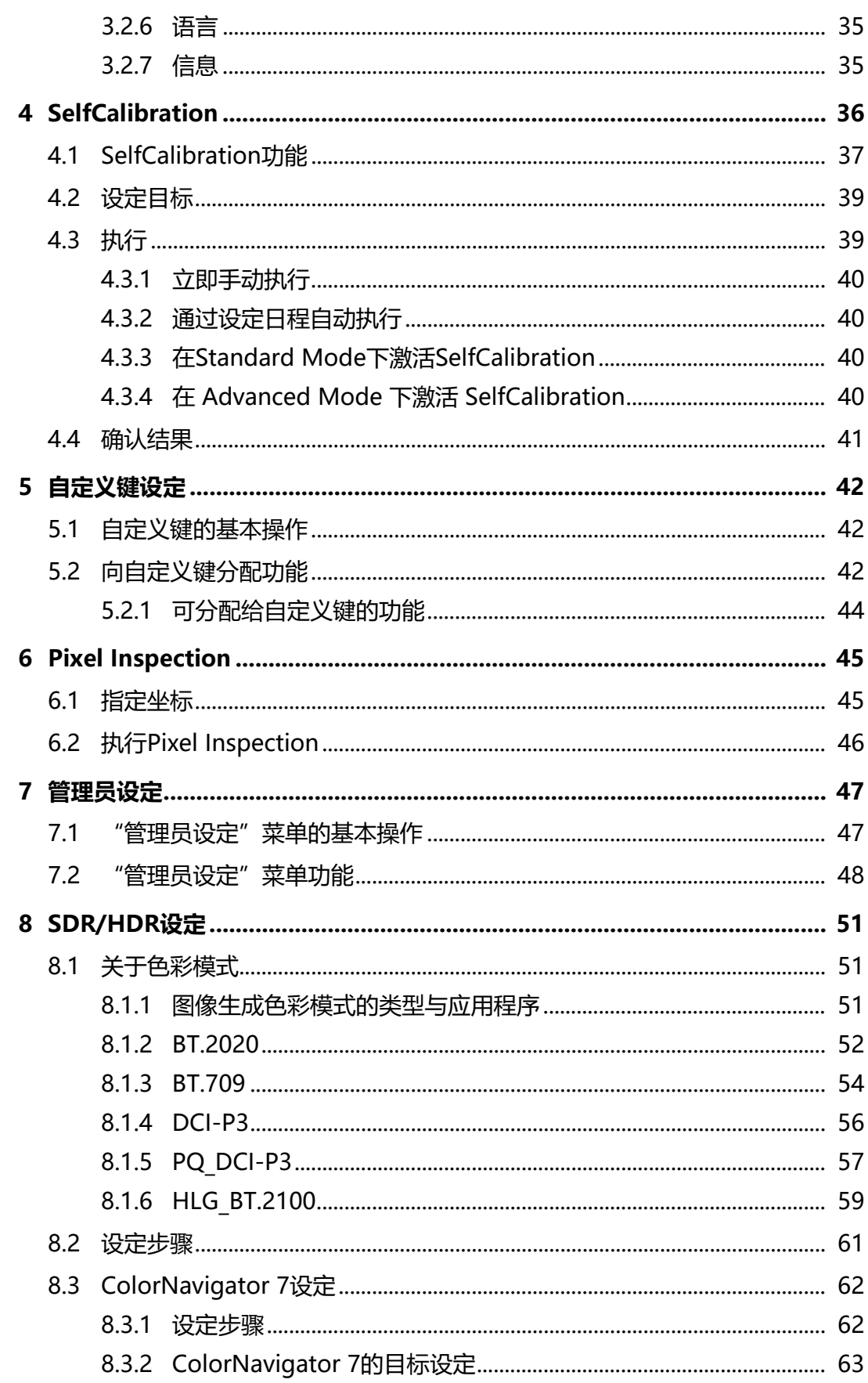

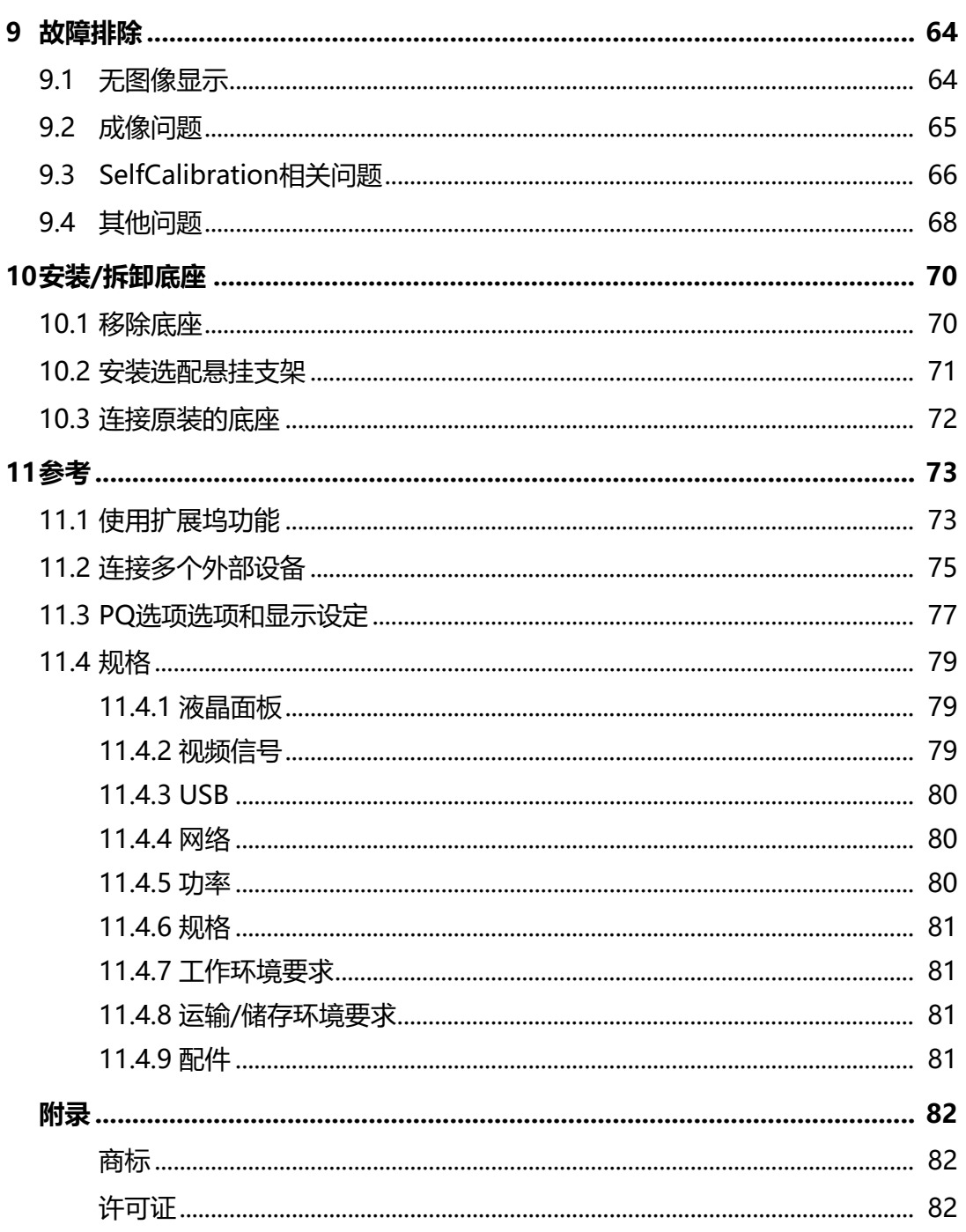

# <span id="page-7-0"></span>**1 简介**

<span id="page-7-1"></span>本章介绍显示器的功能和每个控制键的名称。

# **1.1 功能**

# **1.1.1 支持HDR(高动态范围)视频**

<span id="page-7-2"></span>• 符合电影和广播国际HDR标准

同时支持适用于流式播放和电影制作的HDR"PQ格式"以及适用于广播的 HDR "Hybrid Log Gamma格式" 。 "PQ格式" 符合ITU-R BT.2100<sup>\*1</sup>和 SMPTE ST.2084<sup>\*2</sup>国际HDR标准, "Hybrid Log Gamma格式" 符合ITU-R BT.2100国际HDR标准。这使得该显示器可用于对电影和广播等多种HDR内容进 行色彩分级。

- \*1 ITU-R全称为国际电信联盟无线电通信部门。
- \*2 SMPTE全称为电影电视工程师学会。
	- 内置色彩模式功能 再现符合ITU-R BT.2100以及其他标准的色温、伽玛和色域。 请参阅[色彩模式 \[](#page-19-1)[}](#page-19-1) [20\]](#page-19-1)。

### **1.1.2 内置模式支持自动切换至最佳色彩设定**

<span id="page-7-3"></span>• "SYNC\_SIGNAL"色彩模式 本显示器配备(SYNC\_SIGNAL)色彩模式, 支持根据输入信号自动为显示器色 彩设定来设定最佳值。如果使用此模式,在输入信号从SDR切换至HDR时,显示 器的色彩设定会自动切换至最适合 HDR的色彩设定,无需手动进行色彩设定。

## **1.1.3 各种支持色彩分级工作的功能**

- <span id="page-7-4"></span>• 专用视频制作功能,例如色域外警告功能和亮度警告功能 请参阅[3 高级调节/设定 \[](#page-16-0)[}](#page-16-0) [17\]。](#page-16-0)
- 用户定义自定义键功能 可通过将常用功能分配给显示器前部按钮来提高工作效率。 请参阅[5 自定义键设定 \[](#page-41-0)[}](#page-41-0) [42\]。](#page-41-0)
- 显示受HDCP(高宽带数字内容保护)保护的内容
- 标配显示器遮光罩 自带的显示器遮光罩可有效防止外部光反射,例如反射眩光。显示器遮光罩使用 磁铁以方便连接和拆除。
- SelfCalibration功能 显示器中装有内置校准传感器, 因此可利用SelfCalibration功能自行校准。 请参阅[4 SelfCalibration \[](#page-35-0)[}](#page-35-0) [36\]。](#page-35-0)

## **1.1.4 DisplayPort交替模式 / USB供电支持**

<span id="page-8-0"></span>• 包括USB Type-C®(以下称为USB-C®)接口 支持视频信号传输(DisplayPortTM交替模式)以及USB设备充电(USB供电)。 使用外部显示器时,其最多可以为连接的笔记本电脑提供92 W的电源。

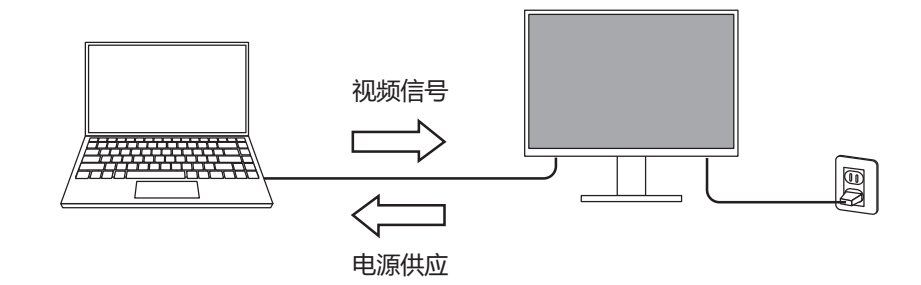

#### **注**

- 为了显示视频信号, 连接的设备必须支持视频信号传输 (DisplayPort交替模式) 。
- 如要使用充电功能,连接的设备必须支持使用USB供电为设备充电。
- 仅在使用以下USB线缆时, 最多可以提供92 W的电源:
	- CC200SS-5A(已包含)
	- CC100(选配的配件)
- 即使显示器处于省电模式,也能为连接的设备充电。

### **1.1.5 包括扩展坞功能**

<span id="page-8-1"></span>• 包括LAN端口和USB集线器 通过USB-C连接时,即使笔记本电脑或平板电脑没有LAN端口,也可以使用稳定 的网络环境。此外,可以使用支持USB的外设设备,也可以为智能手机充电。 请参阅[11.1 使用扩展坞功能 \[](#page-72-1)[}](#page-72-1) [73\]](#page-72-1)。

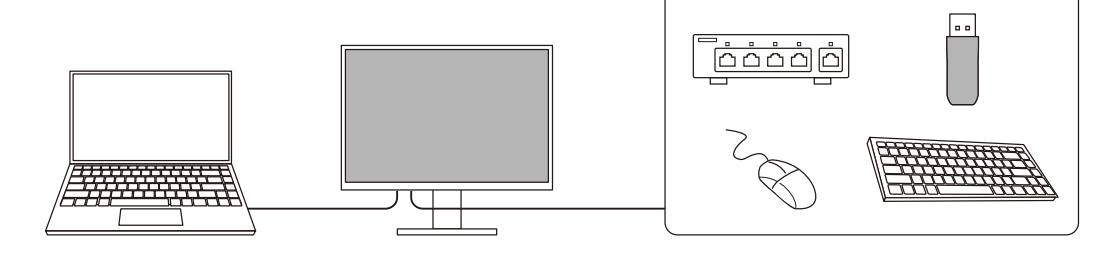

<span id="page-9-0"></span>1 | 简介

# **1.2 控制和功能**

# **1.2.1 前面**

<span id="page-9-1"></span>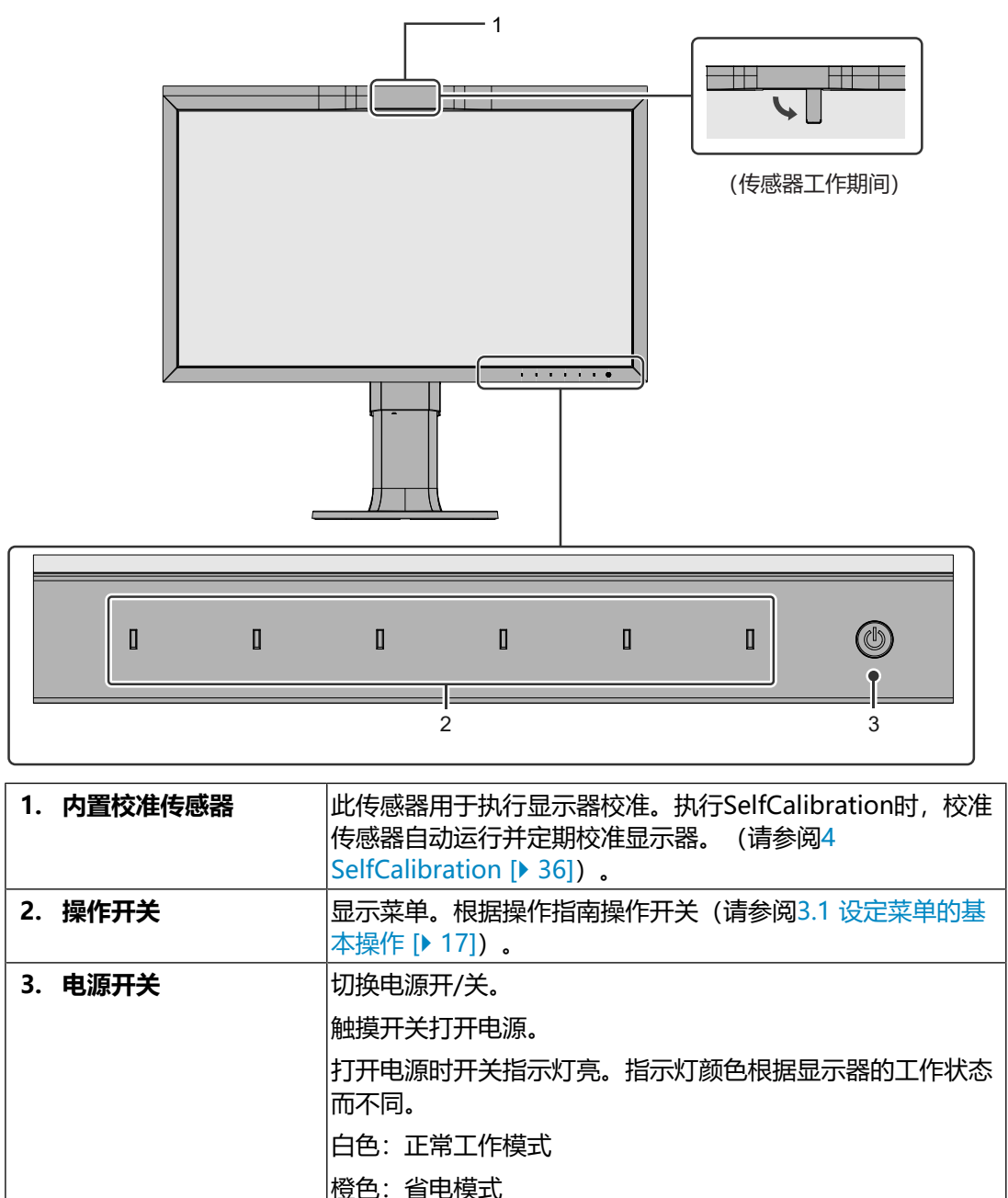

关闭:主电源/电源关闭

# **1.2.2 背面**

<span id="page-10-0"></span>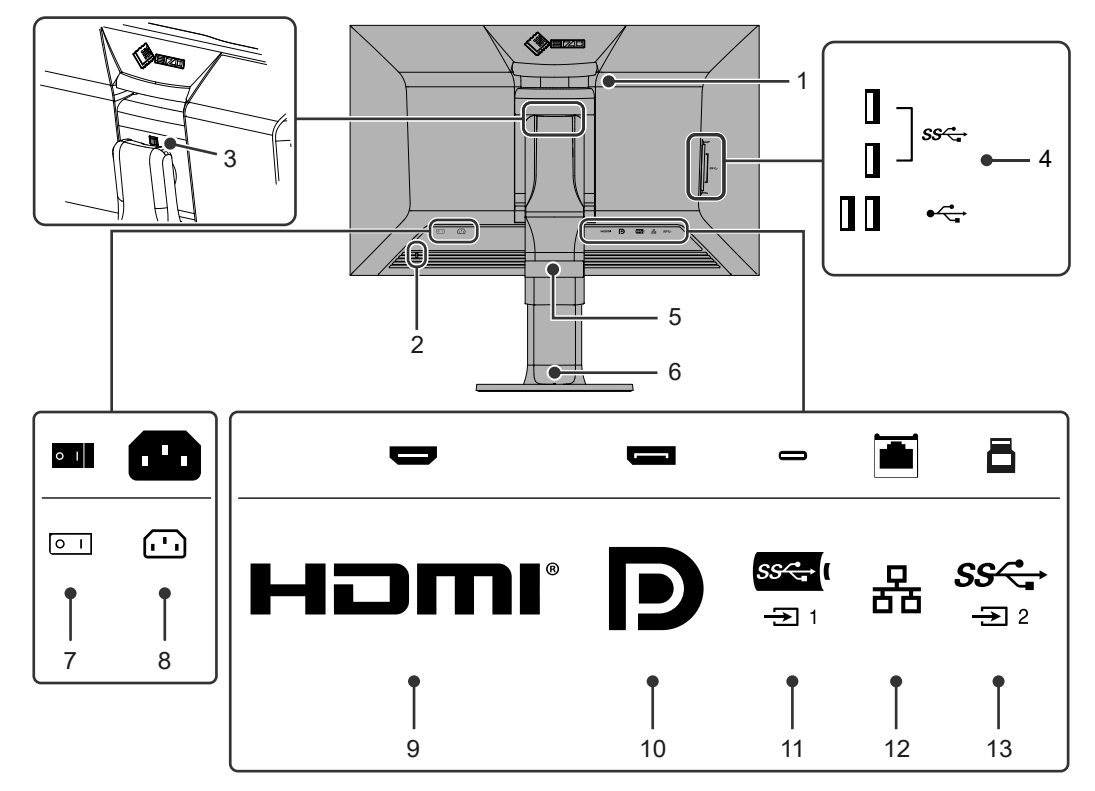

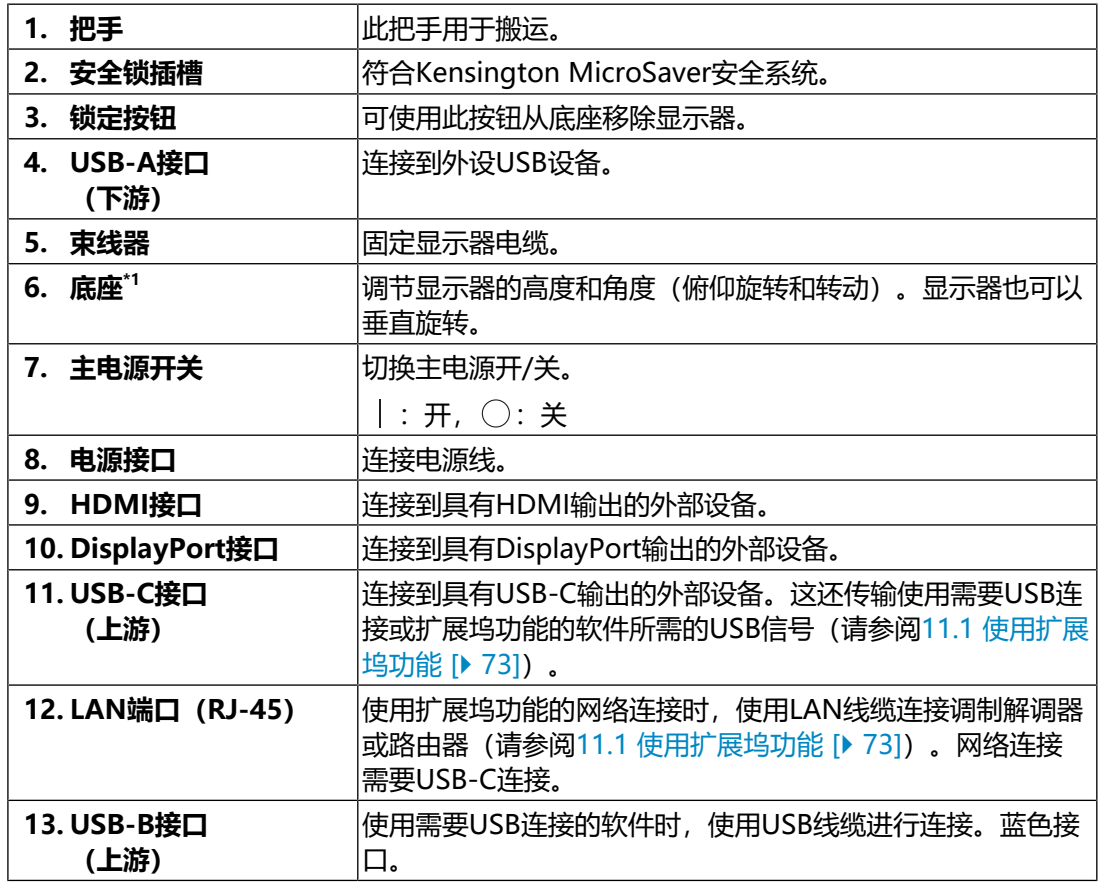

\*1 卸下底座部分,安装选配悬挂支架(或选配底座)。

# <span id="page-12-0"></span>**2 基本调节/设定**

本章介绍通过触按显示器前部按钮可以设定的基本功能。 有关使用"设定菜单"进行高级调节和设定的程序,请参阅[3 高级调节/设定](#page-16-0) [\[](#page-16-0)[}](#page-16-0) [17\]。](#page-16-0)

# **2.1 开关操作方法**

<span id="page-12-1"></span>1. 触按任何开关(除 少以外)。 屏幕上出现操作指南。

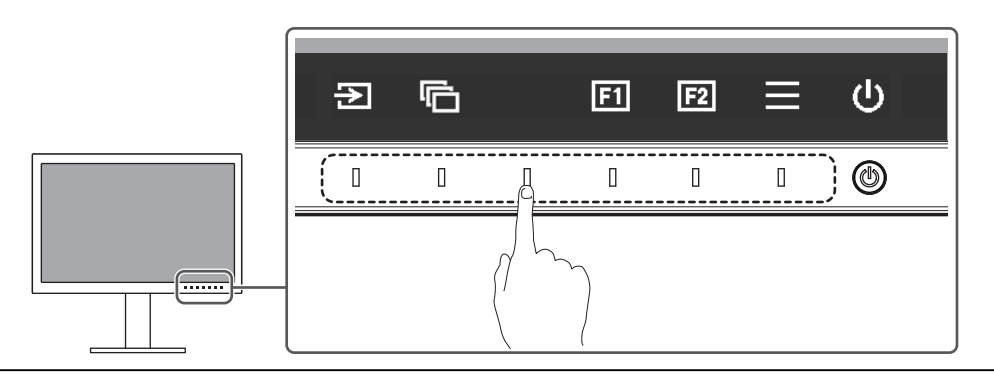

**注**

- 请勿直接触摸屏幕上显示的操作指南。操作指南下方有多个可以触摸的开关来进行调节/ 设定。
- 2. 触摸调节/设定开关。 出现调节/设定菜单。 (也可能显示子菜单。在这种情况下,使用 N 选择调节/设定的项目, 选择  $|v|$ , )
- 3. 用开关进行调节/设定, 选择 , 接受更改。
- <span id="page-12-2"></span>4. 选择 | x | 退出菜单。

# **2.2 切换输入信号**

显示器有多个信号输入时,可以切换屏幕上显示的信号。

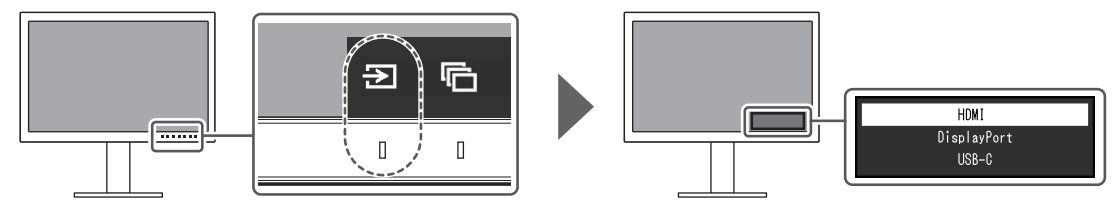

# **2.3 切换显示模式(色彩模式)**

<span id="page-13-0"></span>该功能允许根据显示器的用途轻松选择显示模式。

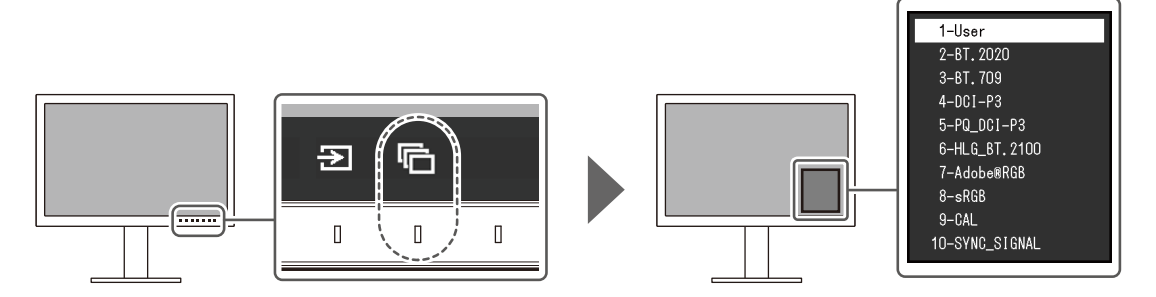

## **2.3.1 显示模式**

### <span id="page-13-1"></span>**Standard Mode**

使用显示器的设定菜单调节色彩。

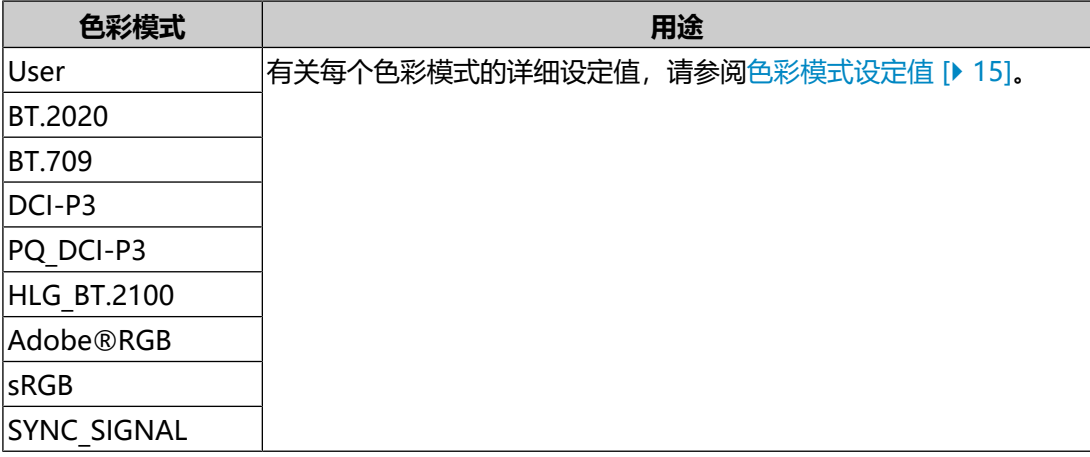

### **注**

• 如果在SDR色彩模式 ( "BT.2020"、 "BT.709" 和 "DCI-P3" ) 和HDR色彩模式 ("PQ\_DCI-P3"和"HLG\_BT.2100")之间进行切换,请在切换色彩模式后等待30 分钟或更长时间,然后再调节显示器。

## **Advanced Mode**

使用显示器的SelfCalibration功能或色彩管理软件"ColorNavigator 7"调节显示 器的显示。

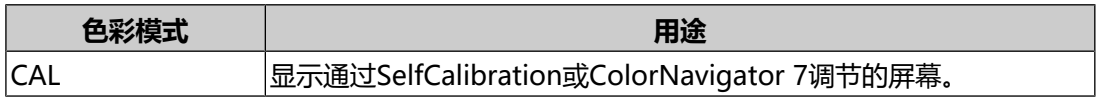

# **2.3.2 色彩模式设定值**

<span id="page-14-0"></span>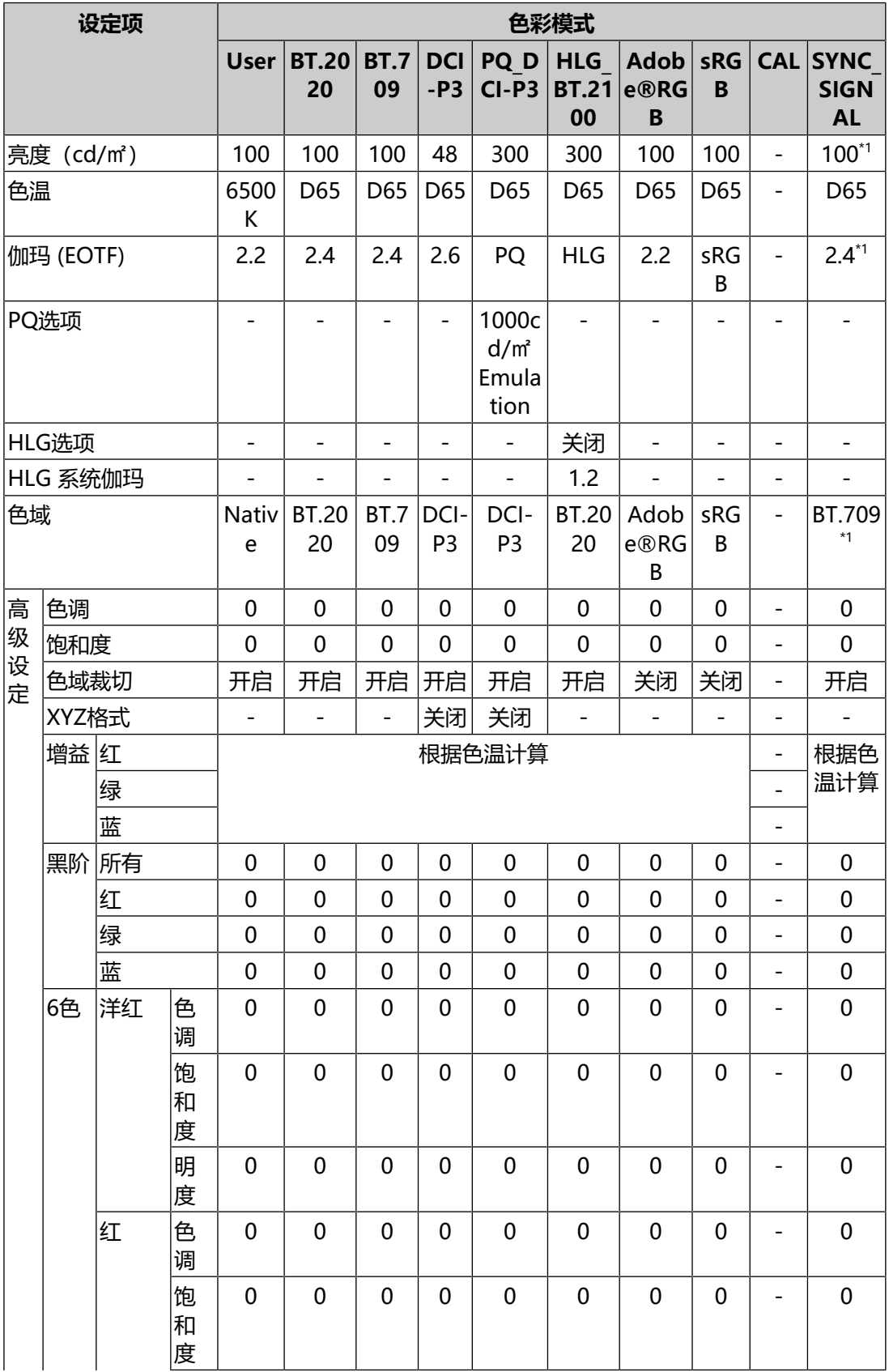

#### 2 | 基本调节/设定

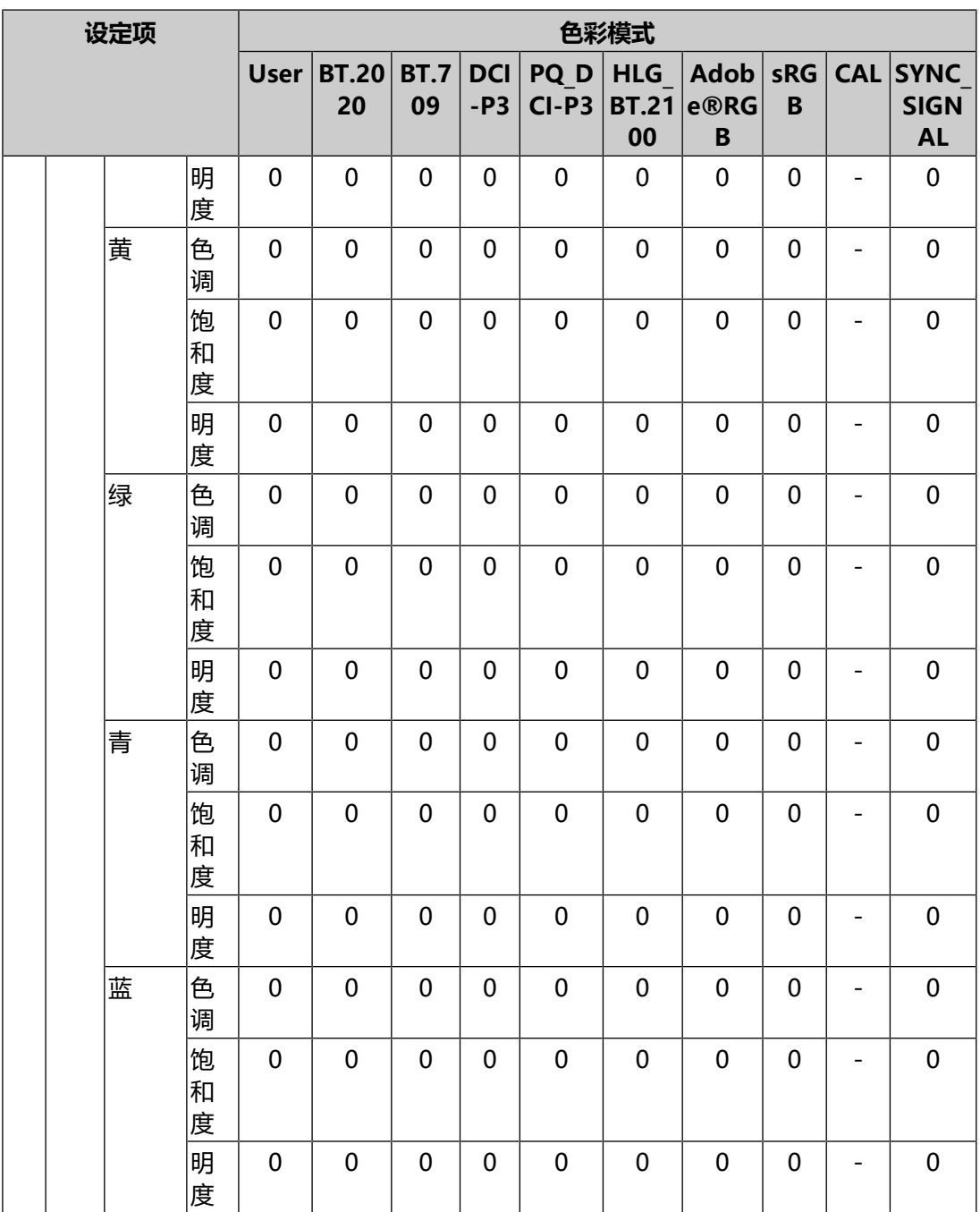

\*1 根据输入信号自动设定。如果无法从输入信号检索值,则系统会设定下表中的值。

**注**

• 使用ColorNavigator 7或SelfCalibration设定"CAL"。

• 可为每个输入信号设定色彩模式。

• 有关每个设定项的相关详情, 请参阅[色彩调整 \[](#page-19-0)▶ [20\]。](#page-19-0)

• 您可以禁用特定的模式选项。有关更多信息, 请参阅[模式略过 \[](#page-32-0)▶ [33\]。](#page-32-0)

# <span id="page-16-0"></span>**3 高级调节/设定**

本章说明使用设定菜单对显示器进行高级调节和设定的程序。有关使用显示器前部按 钮时的基本设定功能, 请参阅[2 基本调节/设定 \[](#page-12-0)▶ [13\]。](#page-12-0)

# **3.1 设定菜单的基本操作**

- <span id="page-16-1"></span>1. 触按任何开关(除 少以外)。 出现操作指南。
- 2. 选择目。 出现设定菜单。

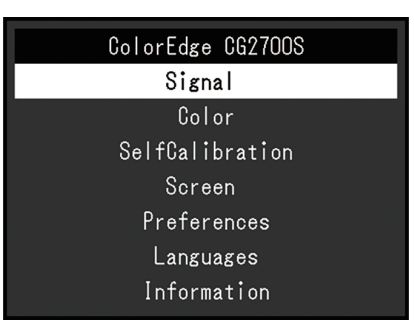

3. 用 本 区选择菜单进行调节/设定, 选择 2。 显示子菜单。

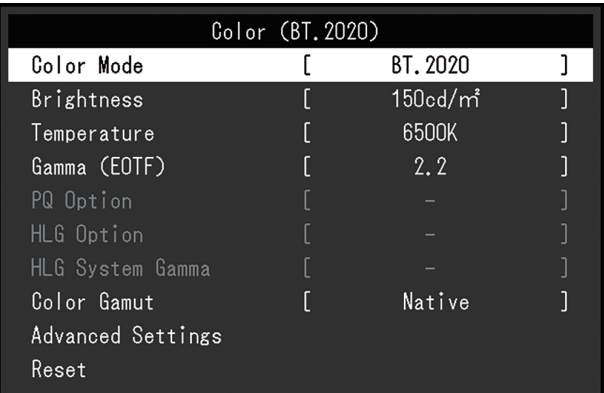

4. 用 N 区选择菜单进行调节/设定, 选择 Z. 出现调节/设定菜单。

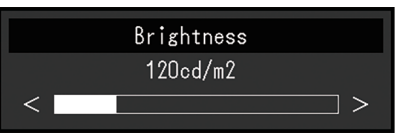

5. 用 N V 或 < > 讲行调节/设定, 选择 V 以接受更改。 显示子菜单。

在调节/设定中选择 × , 将取消调节/设定, 并恢复进行更改之前的状态。

6. 选择 × 多次将终止设定菜单。

# <span id="page-17-0"></span>**3.2 设定菜单功能**

# **3.2.1 信号设定**

<span id="page-17-1"></span>信号设定用于针对输入信号配置高级设定,例如色彩格式和输入范围。

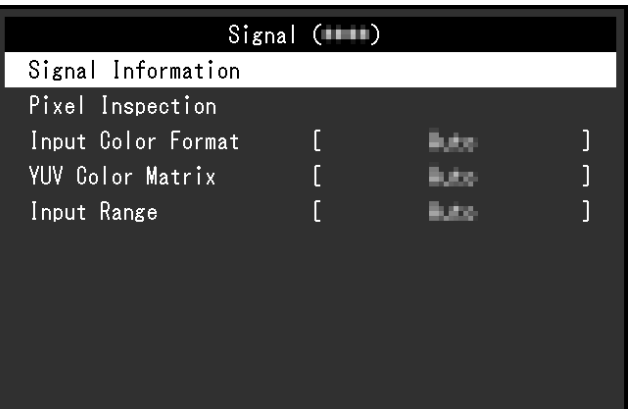

### **信号信息**

您可以检查输入信号的信息。

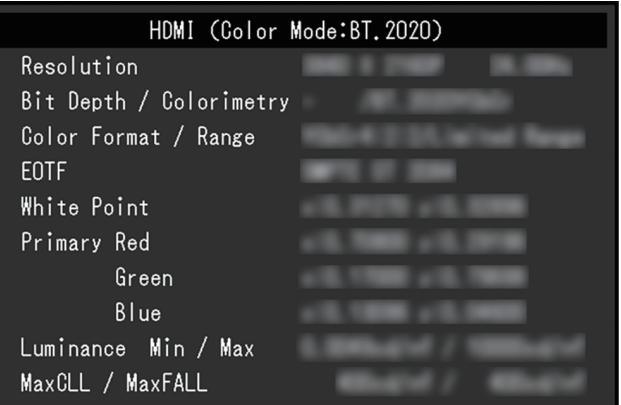

**Pixel Inspection(仅固件版本1.0007-1.0004或更高版本)**

请参阅[6 Pixel Inspection \[](#page-44-0)[}](#page-44-0) [45\]](#page-44-0)。

## **输入色彩格式**

设置: "自动" / "YUV 4:2:2<sup>\*1</sup>" / "YUV 4:4:4<sup>\*1</sup>" / "YUV<sup>\*2</sup>" / "RGB" \*1 仅在HDMI输入期间才会启用

\*2 仅适用于DisplayPort或USB-C输入

输入信号的色彩空间可以指定。

如果色彩显示不正确,可尝试更改该设定。通常情况下,选择"自动"。

#### **YUV色彩矩阵**

设置: "自动" / "BT.601" / "BT.709" / "BT.2020"

选择输入信号的YUV格式。如果出现色阶崩溃或其他因输入信号问题而导致的屏幕显 示不正常的情况,请使用该设定。

#### **输入范围**

设置: "自动" / "自动 109%" / "全部" / "有限 (109% 白色)" / "有限" / "SDI 全部"

根据外部设备的不同,将可能限制输出至显示器的视频信号的黑白电平。如果显示器 上显示的信号受到限制,则黑色会淡一些,白色会暗一些,对比度将会降低。可以切 换显示器上显示的视频范围,使这些信号成为显示器的实际对比度。

• "自动"

显示器可自动确认输入信号的范围并适当显示图像。

- 如果输入信号是全范围, 则显示器显示为"全部"。
- 如果输入信号是有限范围, 则显示器显示为"有限"。
- "自动 109%"

显示器可自动确认输入信号的范围并适当显示图像。

- 如果输入信号是全范围, 则显示器将其用作"全部"。
- 如果输入信号是有限范围,则显示器将其用作"有限 (109% 白色)"。
- "全部"

输入信号的亮度范围显示为0~255(10位:0~1023)。

## • "有限 (109% 白色)"

如果"伽玛 (EOTF)"在"1.6"至"2.7"之间, 则输入信号的亮度范围显示为 16~254(10位:64~1019)。否则,其显示为16~235(10位:64~ 940)。

- "有限" 输入信号的亮度范围显示为16~235(10位:64~940)。
- "SDI 全部" 输入信号的亮度范围显示为1~254(10位:4~1019)。

### **3.2.2 色彩调整**

<span id="page-19-2"></span><span id="page-19-0"></span>设定的详细信息将因所选的色彩模式而异。

#### **3.2.2.1 当色彩模式是Standard Mode时(User / BT.2020 / BT.709 / DCI-P3 / PQ\_DCI-P3 / HLG\_BT.2100 / Adobe®RGB / sRGB / SYNC\_SIGNAL)**

每种色彩模式设定均可依据个人偏好进行调节。

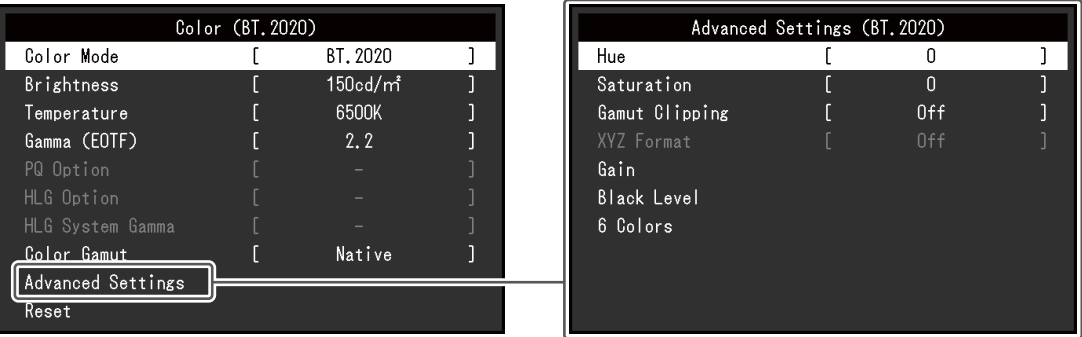

### **注意**

• 同样的图像在不同显示器上的色彩表现会有不同, 这是由显示器之间的差异造成的。在 多个显示器上进行色彩匹配时,肉眼进行色彩微调。

#### **注**

- 如果"色彩模式"为"SYNC SIGNAL", "亮度"、 "伽玛 (EOTF)"以及"色域"会 依据输入信号自动设定且无法更改。
- "亮度"和"色温"值仅供参考。

#### <span id="page-19-1"></span>**色彩模式**

设置: "User" / "BT.2020" / "BT.709" / "DCI-P3" / "PQ DCI-P3" / "HLG\_BT.2100"/"Adobe®RGB"/"sRGB"/"CAL"/"SYNC\_SIGNAL" 根据显示器的用途选择所需模式。

### **注**

• 有关如何切换各个模式的更多信息, 请参阅[2.3 切换显示模式\(色彩模式\) \[](#page-13-0)▶ [14\]。](#page-13-0)

• 有关"CAL", 请参阅当色彩模式是Advanced Mode (CAL) [▶ [24\]。](#page-23-0)

#### **亮度**

设置: "40 cd/㎡" ~ "450 cd/㎡"

改变背光(液晶背板上的光源)亮度可以调节屏幕亮度。

#### **注**

• 如果选择的值无法设定,该值将以洋红色显示。此种情况下,请更改该值。

#### **色温**

设置: "Native" / "4000 K" ~ "10000 K" / "D50" / "D65" / "DCI" / "用 户"

调节色温。

色温用于表示"白色"的色度。色温值以开氏温标"K"表示。 屏幕色彩在低色温时偏红,在高色温时偏蓝,就像火焰的温度一样。

以100 K为单位指定色温, 或选择一个标准名称。

**注**

• 选择"Native"可显示液晶面板的原始色彩。

• "增益"允许您执行更高级的调节。当增益变更后,色温将变为"用户"。

• 为每个色温设定值设定一个增益预设值。

#### **伽玛 (EOTF)**

设置: "1.6" ~ "2.7" / "sRGB" / "EBU(2.35)" / "PQ" / "HLG" 调节伽玛值。

显示器亮度将因输入信号而异,但变化率与输入信号并不构成简单的比例关系。为在 输入信号与显示器亮度之间保持平衡而执行控制的过程即称为伽玛修正。

设定伽玛或选择一个标准名称。

#### **注**

• 如果您选择"HLG", 则您必须设定"HLG 系统伽玛"。

#### **PQ选项**

设置: "300cd/㎡ Clipping" / "500cd/㎡ Emulation" / "1000cd/㎡ Emulation"/"4000cd/㎡ Emulation"/"10000cd/㎡ Emulation"

对于输入显示器的 PQ 信号,亮度大于或等于此处所设值的区域在此设定值下以裁切 或仿真形式显示。

- "300cd/m' Clipping" 用于检查显示器显示最高亮度为300 cd/m<sup>2</sup>的设定。裁切至少为637(10位)的 输入视频电平。
- "500cd/㎡ Emulation" 用于检查当显示器亮度设定为500 cd/m<sup>2</sup>时图像是否能正常显示的设定。如果显 示器亮度低于500 cd/m<sup>2</sup>,则模拟所有梯度。
- "1000cd/㎡ Emulation" 用于检查当显示器亮度设定为1000 cd/m<sup>2</sup>时图像是否能正常显示的设定。此设 定仅用作暂时检查,因为此显示器无法显示1000 cd/m<sup>2</sup>的亮度。模拟所有梯 度。

• "4000cd/㎡ Emulation" 用于检查当显示器亮度设定为4000 cd/m<sup>2</sup>时图像是否能正常显示的设定。此设 定仅用作暂时检查,因为此显示器无法显示4000 cd/m<sup>2</sup>的亮度。模拟所有梯 度。

• "10000cd/㎡ Emulation" 用于检查当显示器亮度设定为10000 cd/m<sup>2</sup>时图像是否能正常显示的设定。此设 定仅用作暂时检查,因为此显示器无法显示10000 cd/m<sup>2</sup>的亮度。模拟所有梯 度。

#### **注**

- 在为"伽玛 (EOTF)"指定了"PO"之后, 可对此进行设定。
- 您可以检查发生了裁切或仿真的区域。有关更多信息,请参阅[亮度警告 \[](#page-29-0)▶ [30\]。](#page-29-0)
- 有关各设定的输入和输出之间关系的更多信息,请参阅[11.3 PQ选项选项和显示设定](#page-76-0) [\[](#page-76-0)[}](#page-76-0) [77\]。](#page-76-0)

#### **HLG选项**

设置: "关闭" / "HLG300"

当为输入到显示器的HLG信号选择亮度设定为300 cd/m<sup>2</sup>的"HLG300"时,任何超 过300 cd/m<sup>2</sup>的区域将被裁切。选择"关闭"不会裁切这些区域。

**注**

• 在为"伽玛 (EOTF)"指定了"HLG"之后, 可对此进行设定。

#### **HLG 系统伽玛**

设置:"1.0" ~ "1.5"

调节输入显示器的 HLG 信号的系统伽玛值。

#### **注**

•在为"伽玛(EOTF)"指定了"HLG"之后,可对此进行设定。

#### <span id="page-21-0"></span>**色域**

设置:"Native" / "Adobe®RGB" / "sRGB" / "EBU" / "BT.709" / "BT.2020" / "SMPTE-C" / "DCI-P3"

选择显示器的色彩再现区域(色域)。

"色域"是指可以表示的色彩范围。已定义多个标准。

**注**

• 选择"Native"可显示液晶面板的原始色域。

• 在已定义色域中显示显示器的可显示范围之外的颜色的方法可以进行设定。有关更多信 息,请参阅[高级设定 - 色域裁切 \[](#page-22-0)[}](#page-22-0) [23\]。](#page-22-0)

#### **高级设定 - 色调**

设置: "-100" ~ "100"

色相可以调节。

# **注**

• 使用该功能可能导致显示器无法显示某些色阶。

#### **高级设定 - 饱和度**

设置: "-100" ~ "100"

饱和度可以调节。

### **注**

• 使用该功能可能导致显示器无法显示某些色阶。

• 最小值(-100)可将屏幕变成单色。

#### <span id="page-22-0"></span>**高级设定 - 色域裁切**

设置:"开启" / "关闭"

在指定色域中根据[色域 \[](#page-21-0)[}](#page-21-0) [22\]](#page-21-0)显示显示器的可显示范围之外的颜色的方法可以进行设 定。

• "开启"

显示器上可显示的颜色范围将根据标准进行精确的显示。超出可显示范围之外的 颜色将变得饱和。

• "关闭"

显示色彩时,色阶优先于色准。标准中定义的色域顶点移动到显示器可显示的范 围。这样显示器可显示的最近的色彩便可显示。

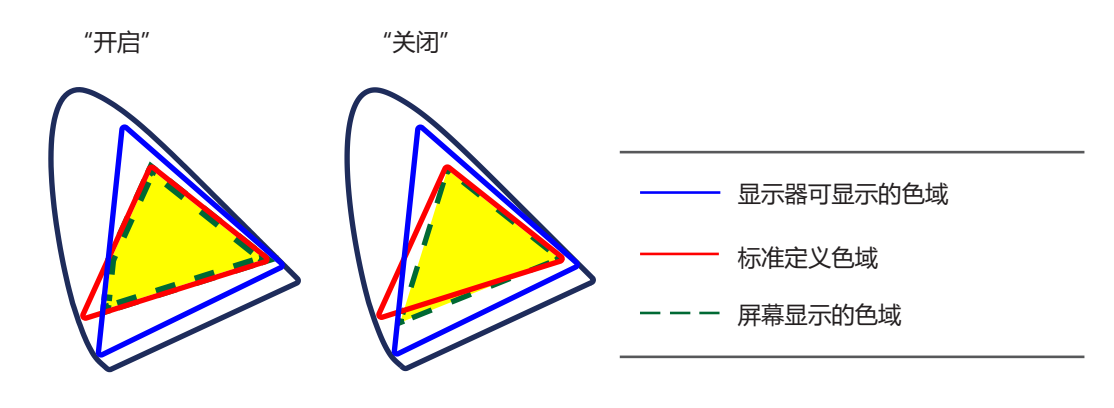

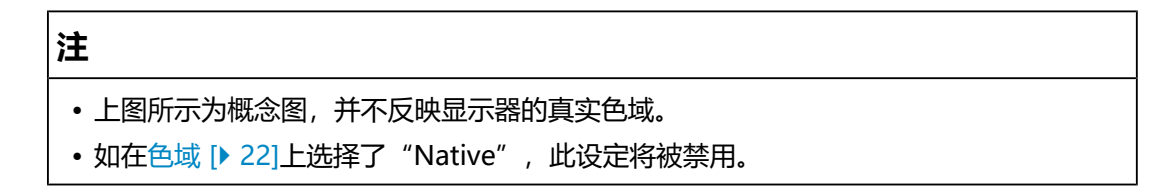

#### **高级设定 - XYZ格式**

设置:"开启" / "关闭"

如果此功能设定为"开启", 则可以在显示器上显示数字电影的XYZ信号。

#### **注**

- 仅当[色域 \[](#page-21-0)▶ [22\]设](#page-21-0)为"DCI-P3"时方可设定此项。
- 如果您选择"开启", 则您不得设定"色域"。

#### **高级设定 - 增益**

设置:"0" ~ "2000"

构成色彩的红、绿、蓝的亮度称为增益。可通过调整增益更改"白色"的色度。

#### **注**

- 使用该功能可能导致显示器无法显示某些色阶。
- 增益值随着色温而变化。
- 当增益变更后,色温将变为"用户"。

#### **高级设定 - 黑阶**

设置: "0" ~ "1500"

您可以通过调节红色、绿色和蓝色的色阶或调节所有黑阶来调节黑色的亮度和色度。 显示黑色测试图样或背景并调节黑阶。

#### **高级设定 - 6色**

设置: "-100" ~ "100"

洋红、红、黄、绿、青和蓝均可调节色相、饱和度和明度(亮度)。

#### **复原**

<span id="page-23-0"></span>将当前选择的色彩模式的任一色彩调节复原到默认设定。

#### **3.2.2.2 当色彩模式是Advanced Mode(CAL)**

您可设定SelfCalibration的目标并执行校准。

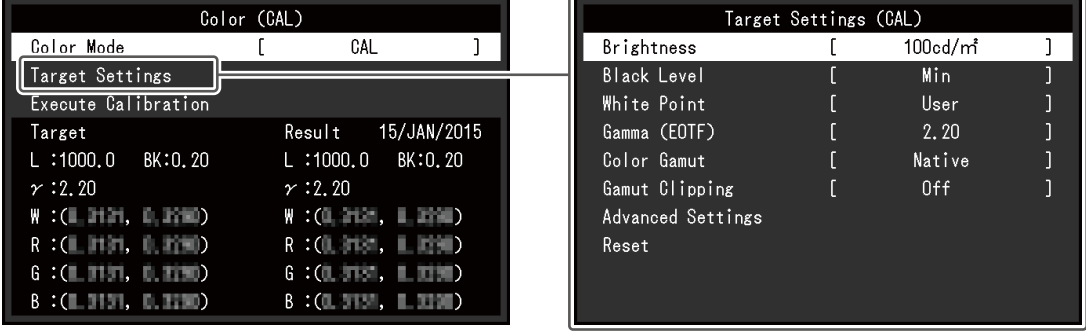

#### **色彩模式**

设置: "User" / "BT.2020" / "BT.709" / "DCI-P3" / "PQ\_DCI-P3" / "HLG\_BT.2100"/"Adobe®RGB"/"sRGB"/"CAL"/"SYNC\_SIGNAL" 根据显示器的用途选择所需模式。

**注**

- 有关如何切换各个模式的更多信息,请参阅[2.3 切换显示模式\(色彩模式\) \[](#page-13-0)▶ [14\]。](#page-13-0)
- 关于 "User / BT.2020 / BT.709 / DCI-P3 / PQ\_DCI-P3 / HLG\_BT.2100 / Adobe®RGB / sRGB / SYNC SIGNAL", 请参[阅当色彩模式是Standard Mode时](#page-19-2) [\(User / BT.2020 / BT.709 / DCI-P3 / PQ\\_DCI-P3 / HLG\\_BT.2100 / Adobe®RGB /](#page-19-2) [sRGB / SYNC\\_SIGNAL\) \[](#page-19-2)[}](#page-19-2) [20\]](#page-19-2)。

#### **目标设定 - 亮度**

设置: "Min" / "40 cd/㎡" ~ "450 cd/㎡" / "Max" 设定用作SelfCalibration的校准目标的亮度。

#### **目标设定 - 黑阶**

设置:"Min" / "0.2" ~ "3.5" 设定用作SelfCalibration的校准目标的黑阶。

#### <span id="page-24-0"></span>**目标设定 - 白点 - 色温**

设置: "4000 K" ~ "10000 K" / "用户" / "D50" / "D65" / "DCI" 设定用作SelfCalibration的校准目标的白点。 使用色彩坐标(白(x)/ 白(y))或色温设定白点。 指定色彩坐标时, 分别设定"白(x)"与"白(y)"的值。 指定色温时,以100 K为单位设定色温或根据各标准选择色温。

**注**

• 指定色彩坐标时,色温应变更为"用户"。

#### **目标设定 - 白点 - 白(x) / 白(y)**

设置: "0.2400" ~ "0.4500"

有关更多信息,请参阅[目标设定 - 白点 - 色温 \[](#page-24-0)[}](#page-24-0) [25\]。](#page-24-0)

#### **目标设定 - 伽玛 (EOTF) - 伽玛 (EOTF)**

设置: "1.00" ~ "2.70" / "sRGB" / "EBU(2.35)" / "L\*" / "PO" / "HLG" / "用户"/"固定"

设定用作SelfCalibration的校准目标的伽玛值。

设定伽玛, 或选择每个标准所定义的伽玛曲线。

#### **目标设定 - 伽玛 (EOTF) - 伽玛调整方法**

设置:"标准" / "灰度平衡" / "固定伽玛" 选择SelfCalibration的伽玛值调节方法。

- "标准" 在保留对比的同时调节灰度平衡。
- "灰度平衡" 通过调节显示器使中间色调区域的色度等于白点。
- "固定伽玛" 选择使用特定的伽玛设定值。

#### **注意**

- 如果为"伽玛 (EOTF)"指定了"HLG", "固定伽玛"将被选择, 并且此设定无法变 更。
- 使用"灰度平衡"时,所有灰阶的点均被调节为目标白点。修正中间色调区域时,选择 "灰度平衡"以优先采用白度。但是,选择"灰度平衡"时,将适用以下限制。
	- 可能降低对比度。
	- 与通过"固定伽玛"调节时相比,色域可能变更窄。

#### **目标设定 - 伽玛 (EOTF) - PQ选项**

设置:"300cd/㎡ Clipping" / "500cd/㎡ Emulation" / "1000cd/㎡ Emulation" / "4000cd/㎡ Emulation" / "10000cd/㎡ Emulation" 设定用作SelfCalibration的校准目标的PQ选项。

**注**

```
• 在为"伽玛 (EOTF)"指定了"PQ"之后, 可对此进行设定。
```
#### **目标设定 - 伽玛 (EOTF) - HLG选项**

设置: "关闭" / "HLG300"

设定用作SelfCalibration的校准目标的HLG选项。

**注**

• 在为"伽玛 (EOTF)"指定了"HLG"之后, 可对此进行设定。

#### **目标设定 - 伽玛 (EOTF) - HLG 系统伽玛**

设置:"1.0" ~ "1.5"

设定用作SelfCalibration的校准目标的HLG系统伽玛值。

#### **注**

• 在为"伽玛 (EOTF)"指定了"HLG"之后, 可对此进行设定。

#### <span id="page-26-1"></span>**目标设定 - 色域**

设置:"Native" / "Adobe®RGB" / "sRGB" / "EBU" / "BT.709" / "BT.2020" / "SMPTE-C" / "DCI-P3" / "用户"

设定用作SelfCalibration的校准目标的色域。

在"色域"中,可选择每个标准所定义的色域。

如要设定非由每个标准指定的色域,请指定每个RGB色彩的色彩坐标,以及显示器色 域之外的色彩的显示方法("色域裁切")。

**注**

• 如果在"色域"中选择"Native", 将显示预设的液晶面板色域。

• 在色域设定中指定色彩坐标后, "色域"将变为"用户"。

#### **目标设定 - 色域 - 红(x) / 红(y) / 绿(x) / 绿(y) / 蓝(x) / 蓝(y)**

设置: "0.0000" ~ "1.0000" 有关更多信息,请参阅[目标设定 - 色域 \[](#page-26-1)[}](#page-26-1) [27\]](#page-26-1)。

**目标设定 - 色域裁切**

设置:"开启" / "关闭" 有关更多信息,请参阅[目标设定 - 色域 \[](#page-26-1)[}](#page-26-1) [27\]](#page-26-1)。

#### **目标设定 - 高级设定 - 有限 (109% 白色)**

设置: "开启" / "关闭"

如果此功能设置为"开启",则如果"伽玛 (EOTF)"在"1.6"至"2.7"之间,则 输入信号的亮度范围显示为16~254(10位:64~1019)。如果"伽玛 (EOTF)"不 是"1.6"至"2.7",则其显示为16~235 (10位: 64~940)。

**注**

• 可以在为"伽玛 (EOTF)"指定了"1.00~2.70"时对此进行设定。

#### **目标设定 - 复位**

复原任何校准目标,将当前选定的色彩模式恢复为默认设定。

#### **执行校准**

可以忽视日程手动执行SelfCalibration。

### **3.2.3 SelfCalibration**

<span id="page-26-0"></span>请参阅[4.1 SelfCalibration功能 \[](#page-36-0)[}](#page-36-0) [37\]。](#page-36-0)

### **3.2.4 屏幕**

<span id="page-27-0"></span>对输入信号进行详细设定(屏幕尺寸、色彩格式等)。

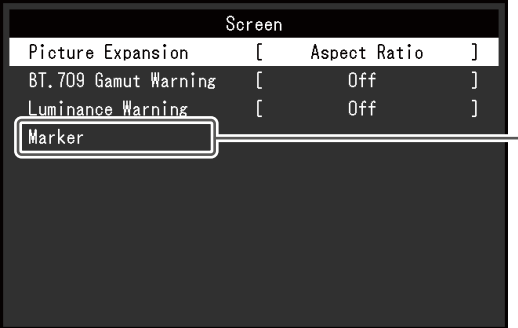

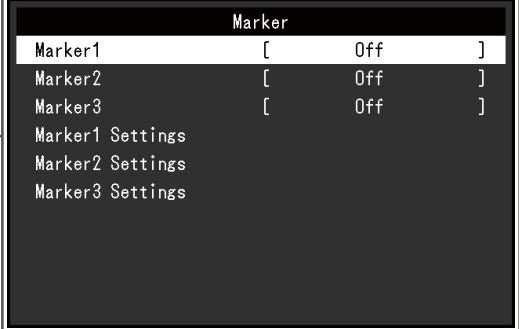

#### **画面扩大**

设置: "自动\*1" / "全屏" / "长宽比固定" / "点对点"

\*1 只能在HDMI输入期间启用

显示器显示的屏幕尺寸可以更改。

- "自动" 显示器会根据输入信号发来的分辨率信息和长宽比信息自动变更屏幕尺寸。
- "全屏" 图像拉伸到整个屏幕。但是,由于没有保持纵横比,有时图像可能会扭曲。
- "长宽比固定" 在不更改纵横比的情况下,图像放大至整个屏幕。由于保持纵横比,可能会出现 空白的水平或垂直边框。
- "点对点" 显示以设定分辨率或通过输入信号指定尺寸的图像。

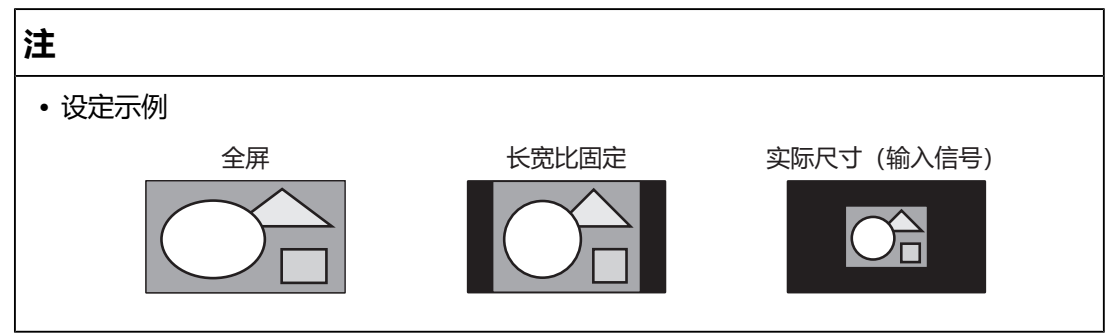

#### **BT.709 色域外警告**

设置: "关闭" / "裁切" / "开启"

如果输入信号符合ITU-R BT.2020标准,您可以为超出BT.709标准的色域的色彩设定 显示方式。

• "关闭"

图像按照 BT.2020 的色域进行显示。 (显示器上实际显示的色域取决于[高级设定 - 色域裁切 \[](#page-22-0)[}](#page-22-0) [23\]](#page-22-0)的设定。)

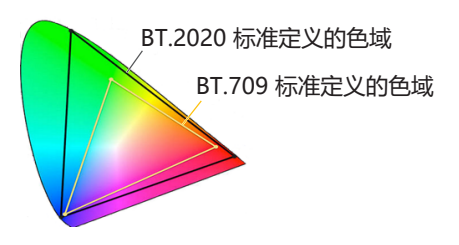

• "裁切"

超出BT.709色域的色彩在BT.709色域范围内表示(会发生裁切)。

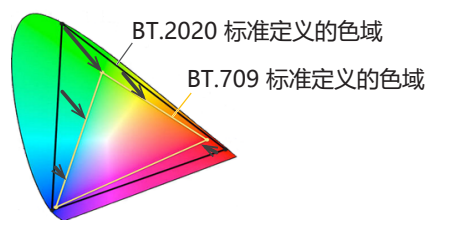

• "开启"

超出 BT.709 色域的色彩显示为灰色。

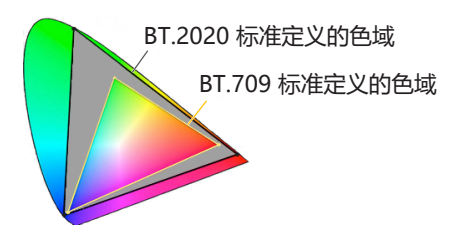

#### **注**

• 仅当[色域 \[](#page-21-0)▶ [22\]设](#page-21-0)为 "BT.2020"时方可设定此项。

• 此功能和"亮度警告"无法同时启用。如果此功能设定为"开启"或"裁切", "亮度 警告"功能将自动设定为"关闭"。

#### <span id="page-29-0"></span>**亮度警告**

设置: "关闭" / "开启(Yellow)" / "开启(Magenta)" 您可以检查亮度高于为输入信号的"PQ选项"功能设定的亮度的区域(发生裁切的 区域)。

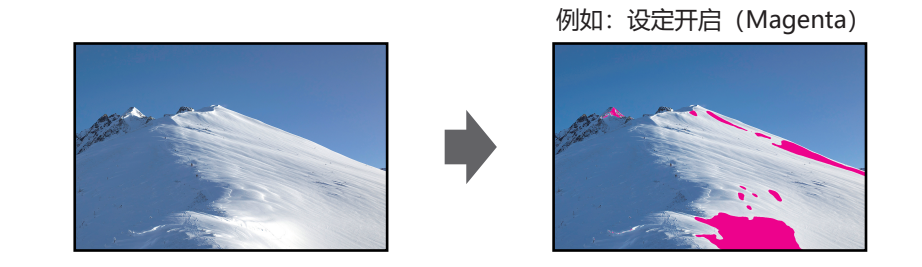

#### **注**

•此功能和"BT.709 色域外警告"无法同时启用。如果此功能设定为"开启", "BT.709 色域外警告"功能将自动设定为"关闭"。

#### **标记 - 标记1**

设置: "关闭" / "开启" / "开启 (三等分线)"

此功能设为"开启"时会显示标记。设为"开启 (三等分线)"时, 会显示将图片通过 标记1和标记1分为三等份的边界线。

#### **注**

• 设为"开启 (三等分线)"时, "标记2"和"标记3"将禁用。

#### **标记 - 标记2 / 标记3**

设置:"关闭" / "开启" 此功能设为"开启"时会显示标记。

#### **标记 - 标记1设定 / 标记2设定 / 标记3设定 - 类型**

设置: "长宽比" / "Dots (中心固定)" / "Dots (任意位置)" 可以选择标记的类型(指定位置和大小的方法)。

#### **标记 - 标记1设定 / 标记2设定 / 标记3设定 - 长宽比**

设置: "4:3" / "13:9" / "14:9" / "15:9" / "16:9" / "21:9" / "1.85:1" / "2.35:1"/"2.39:1"/"用户"

您可以设定所显示标记的长宽比固定。

#### **标记 - 标记1设定 / 标记2设定 / 标记3设定 - 长宽比(用户)**

设置: "1.00:1" ~ "3.00:1"

您可以自由设定所显示标记的长宽比固定。只在为"长宽比"指定了"用户"之后, 可对此进行设定。

#### **标记 - 标记1设定 / 标记2设定 / 标记3设定 - 区域尺寸**

设置: "50.0%" ~ "100.0%" / "用户"

您可以设定区域的尺寸。只在为"类型"指定了"长宽比"之后,可对此进行设定。

#### **标记 - 标记1设定 / 标记2设定 / 标记3设定 - 水平位置**

设置:"\*1"

您可以设定标记的水平位置。只在为"类型"指定了"Dots (任意位置)"之后,可 对此进行设定。

\*1 可设定的值可能因输入信号的分辨率而异。

#### **标记 - 标记1设定 / 标记2设定 / 标记3设定 - 垂直位置**

设置:"\*1"

设置标记的垂直位置。只在为"类型"指定了"Dots (任意位置)"之后,可对此进 行设定。

\*1 可设定的值可能因输入信号的分辨率而异。

#### **标记 - 标记1设定 / 标记2设定 / 标记3设定 - 宽度**

设置:"\*1"

设定标记的宽度。仅在为"类型"选择了"Dots (任意位置)"或"Dots (中心固 定)"时, 或当为"类型"选择了"长宽比"以及为"区域尺寸"选择了"用户" 时,方可设定此项。

\*1 可设定的值可能因输入信号的分辨率而异。

#### **标记 - 标记1设定 / 标记2设定 / 标记3设定 - 高度**

设置:"\*1"

您可以设定标记的垂直位置。仅在为"类型"选择了"Dots (任意位置)"或"Dots (中心固定)"时,或当为"类型"选择了"长宽比"以及为"区域尺寸"选择了"用 户"时,方可设定此项。

\*1 可设定的值可能因输入信号的分辨率而异。

#### **标记 - 标记1设定 / 标记2设定 / 标记3设定 - 线型粗细**

设置: "1点" ~ "6点"

您可以设定标记的线型粗细。

#### **标记 - 标记1设定 / 标记2设定 / 标记3设定 - 色彩**

设置:"白" / "红" / "绿" / "蓝" / "青" / "洋红" / "黄" / "灰" 您可以设定标记的色彩。

### **3.2.5 偏好设定**

<span id="page-31-0"></span>可以根据使用环境或用户个人喜好,进行显示器设定。

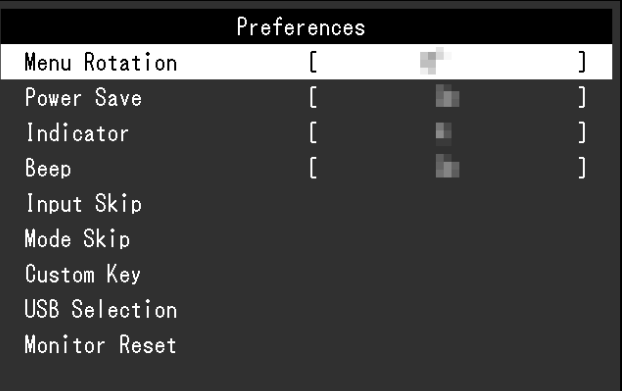

#### **菜单旋转**

设置: "0°" / "90°"

当以垂直位置使用显示器时,也可以更改设定菜单的方向。

#### **注**

- 请检查电缆是否正确连接。
- 需要配置外部设备的设定才能垂直使用显示器。有关详情请参照我们的网页 ([www.eizoglobal.com\)](https://www.eizoglobal.com)。

#### **节能**

设置: "开启" / "关闭"

该功能允许您根据已连接外部设备的状态将显示器设定为省电模式。

当约有 15 秒的时间无法检测到信号输入时,显示器将变为省电模式。当显示器转换 为省电模式时,屏幕上将不再显示图像。

- 退出省电模式
	- 显示器接收到输入。

### **注**

- 当转换至省电模式时,将提前5秒显示一条指示该转换的消息。
- 不使用显示器时,可以关闭主电源或拔掉电源插头, 以完全切断电源。
- 即使显示器转换至省电模式时,连接至下游USB端口的设备仍然可以工作。此外,为连 接到USB-C接口的设备供电。因此,即便是在省电模式下,显示器的功耗也会依据连接 的设备而有所变化。

#### **指示灯**

设置: "关闭" / "1" ~ "7" 可以设定屏幕显示时电源键和控制按键的亮度。(默认设定:4)

#### **提示音**

设置:"开启"/"关闭" 可以设定使用开关时播放的声音。

#### **跳过输入**

设置:"略过" / "-"

该功能允许在切换输入信号时跳过不会用到的输入信号。

#### **注**

• 并非所有输入信号都可以设定为"略过"。

#### <span id="page-32-0"></span>**模式略过**

设置:"略过" / "-"

该功能允许在选择模式时跳过不会用到的模式。请在显示模式有限或想避免随意更改 显示状态时使用该功能。

**注**

• 并非所有模式都可以设定为"略过"。

#### **自定义键 - [F1]**

设置: "关闭"/ "输入范围"/ "BT.709 色域外警告"/ "亮度警告"/ "前一种颜 色模式"/ "信息"/ "标记1"/ "标记2"/ "标记3"/ "PQ选项"/ "HLG选项"/ "Pixel Inspection"

您可以设定分配给[F1]键的功能。

#### **注**

•默认情况下,该键设定为"信息"功能。

• 有关自定义键的信息, 请参阅[5 自定义键设定 \[](#page-41-0)▶ [42\]](#page-41-0)。

#### **自定义键 - [F2]**

设置: "关闭"/ "输入范围"/ "BT.709 色域外警告"/ "亮度警告"/ "前一种颜 色模式"/ "信息"/ "标记1"/ "标记2"/ "标记3"/ "PQ选项"/ "HLG选项"/ "Pixel Inspection"

您可以设定分配给[F2]键的功能。

# **注**

• 默认情况下,该键设定为"关闭"功能。

• 有关自定义键的信息, 请参阅[5 自定义键设定 \[](#page-41-0)▶ [42\]](#page-41-0)。

#### **USB选择 - HDMI / DisplayPort / USB-C**

设置: "USB-1 (USB-C)" / "USB-2"

如果两个外部设备连接到单台显示器,则可以连接输入信号和上游USB端口。这意味 着当切换输入信号时,USB端口将自动切换。即使在使用两个外部设备校准单台显示 器时,也不需要重新连接USB线缆。此外,鼠标或键盘等USB设备可以连接到显示器 并与两个外部设备一起使用。

默认设定因输入信号而异。

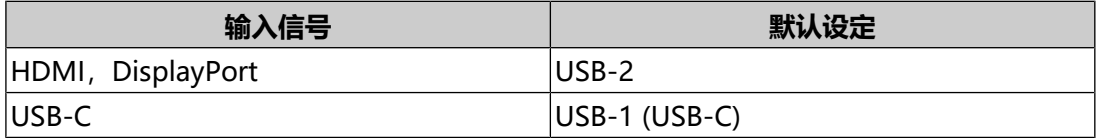

### **注**

• 更改设定之前,请从显示器中取下所有已连接的USB存储设备。否则,数据可能会丢失 或损坏。

• 下游USB端口从显示的外部设备开始运行。

#### **全部重设**

将除"管理员设定"菜单中的设定以外的所有设定恢复为默认值。

# **3.2.6 语言**

<span id="page-34-0"></span>设置: "英语" / "德语" / "法语" / "西班牙语" / "意大利语" / "瑞典语" / "日 语"/ "简体中文" / "繁体中文"

可以选择菜单与消息的显示语言。

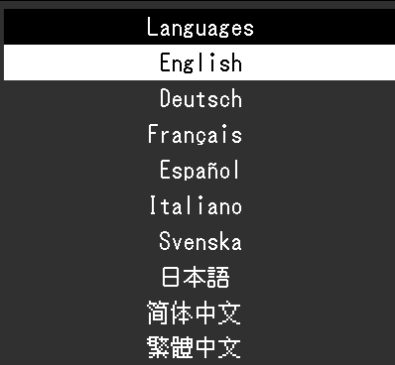

# **3.2.7 信息**

<span id="page-34-1"></span>您可以查看显示器信息(型号名称、序列号(S/N)、固件版本、使用时间)和输入 信号信息。

例如:

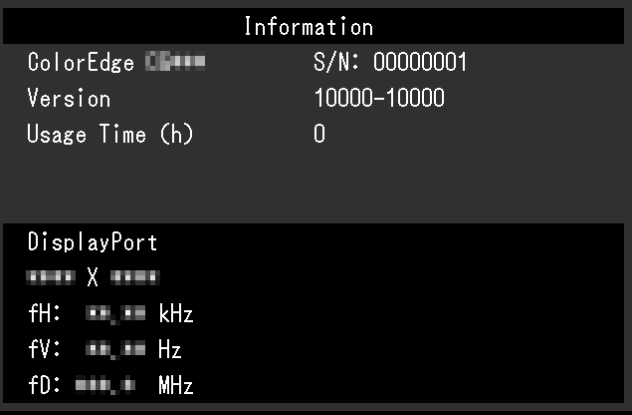

# <span id="page-35-0"></span>**4 SelfCalibration**

本产品配备内置校准传感器。事先设定校准目标与执行日程,校准传感器就会自动操 作并定期校准显示器。这一自动校准功能被称之为"SelfCalibration"。

SelfCalibration的调节内容将因执行的色彩模式而异。

- Standard Mode (除 "CAL" 之外的色彩模式): 显示器的色彩再现色域获得更新,而且每个模式的显示模式进行以下调节。
	- 调节色温使其尽可能接近标准值。
	- 调节色域值使其尽可能接近各个标准值。
	- 亮度信息获得更新。
- Advanced Mode (色彩模式 "CAL"):
	- 在显示器上进行SelfCalibration时,校准显示器以匹配设定目标。
	- 使用ColorNavigator 7时,组合使用一台测量设备和软件来维持显示器的已 校准状态。

### **注意**

- 触摸内部校准传感器会影响其测量精度。
	- 使用时请勿触摸传感器。
- 进入内部校准传感器光接收器的环境光量出现大变化会影响测量精度。
	- 校准最好在黑暗的房间里完成。
	- 在测量过程中, 请勿将脸部或物体靠近显示器或看向传感器。
	- 建议安装显示器遮光罩。
- 高温或高湿度会影响内部校准传感器的测量精度。 显示器最好在以下环境中使用。
	- 温度:30˚C或以下
	- 湿度:70%或以下
- 避免在阳光直射下使用。

#### **注**

- 在打开显示器后将执行SelfCalibration 30分钟。
- 在无外部设备信号输入时, 也可以执行SelfCalibration。
- 建议您执行SelfCalibration,以保留通过ColorNavigator 7设定的调节内容。
- 由于使用显示器时亮度和色度有所变化, 因此建议定期校准显示器。
- 内置校准传感器的测量结果可以与您想用作参考的外部测量设备的测量结果相关联。有 关详细信息, 请参照ColorNavigator 7的用户手册。

可通过ColorNavigator 7或显示器的设定菜单,设定校准目标和执行日程。

您可以从本公司网页下载ColorNavigator 7软件和用户手册:

([www.eizoglobal.com](https://www.eizoglobal.com))
**注**

- 使用本软件时,必须使用随附的USB线缆连接外部设备与显示器。
- 有关USB线缆连接的详细信息, 请参[阅11.1 使用扩展坞功能 \[](#page-72-0)▶ [73\]。](#page-72-0)
- 使用该软件时, 请勿操作显示器前方的电源键或控制按键。

# **4.1 SelfCalibration功能**

对SelfCalibration进行详细的设定。

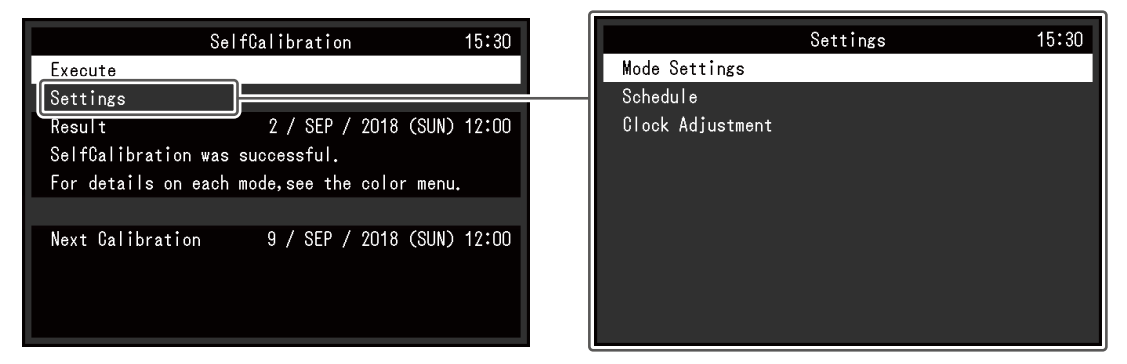

## **执行**

可以忽视日程手动执行SelfCalibration。

**注**

• 选择"执行"后, 预热(显示器的电源打开后, 需要在其显示稳定前等候一段时间)可 能会在内置校准传感器出来之前执行。

## <span id="page-36-0"></span>**设定 - 模式设定 - Standard Mode**

设置: "开启" / "关闭"

<span id="page-36-1"></span>在Standard Mode下切换启用/禁用SelfCalibration功能。

## **设定 - 模式设定 - Advanced Mode (CAL)**

设置: "开启" / "关闭"

<span id="page-36-2"></span>在Advanced Mode下切换启用/禁用SelfCalibration功能。

## **设定 - 日程 - 开始时间**

设置: "节能" / "立即" / "应用程序" / "关闭" 选择达到日程中设定的时间后执行SelfCalibration的计时。

• "节能"

要在以下任何条件下执行。

- 显示器处于"省电"模式,或电源在设定时间关闭时。
- 当在日程中的设定时间过去后,显示器将切换为省电模式或关闭电源。

• "立即"

于设定的时间立即执行SelfCalibration。

• "应用程序"

根据通过ColorNavigator Network设定的计时执行SelfCalibration。有关 ColorNavigator Network的详细信息,请参照我们的网页 ([www.eizoglobal.com](https://www.eizoglobal.com))。

• "关闭" SelfCalibration未执行。

#### **设定 - 日程 - 频率**

设置: "每天" / "每周" / "每月" / "每季" / "每半年" / "每年" / "使 用时间"

选择SelfCalibration执行周期。

#### **设定 - 日程 - 计时**

设置:"1月/4月/7月/10月" / "2月/5月/8月/11月" / "3月/6月/9月/12月" / "1月/7月" / "2月/8月" / "3月/9月" / "4月/10月" / "5月/11月" / "6 月/12月" / "1月" ~ "12月" / "50 小时" ~ "500 小时"

当执行周期为"每季"、"每半年"、"每年"或"使用时间"时,请选择执行 SelfCalibration的时间。

#### 设定将因执行周期的设定而异。

- "每季": "1月/4月/7月/10月"、"2月/5月/8月/11月"、"3月/6月/9月/12月"
- "每半年": "1月/7月"、"2月/8月"、"3月/9月"、"4月/10月"、"5月/11月"、 "6月/12月"
- "每年": "1月" ~ "12月"
- "使用时间": "50 小时" ~ "500 小时"

#### **设定 - 日程 - 周**

设置:"第1周" ~ "第5周"

当执行周期为"每月"、"每季"、"每半年"或"每年"时,请选择执行 SelfCalibration的周。

#### **注**

- 当未在所选的周内为"日"选择具体的某一天时,执行所在的那一周将如下所示:
	- 当所选的执行周为"第1周"时:第2周
	- 当所选的执行周为"第5周"时:第4周

## **设定 - 日程 - 日**

设置: "星期日" ~ "星期六"

当执行周期为"每周"、"每月"、"每季"、"每半年"或"每年"时,请选择执 行SelfCalibration的时间。

## **设定 - 日程 - 时间**

设置: "0:00" ~ "23:55"

当执行周期为"每天"、"每周"、"每月"、"每季"、"每半年"或"每年" 时,请选择执行SelfCalibration的时间。

## <span id="page-38-0"></span>**设定 - 时钟调整**

设定显示器的日期和时间。

#### **注**

- 未设定时钟时将不会应用日程。
- 如果主电源断开太长时间,则可能需要重设时钟。
- 启动ColorNavigator 7后, 将自动设定日期和时间。

## **结果**

显示 SelfCalibration 的执行结果。

## **下一次校准**

显示下一次 SelfCalibration 的执行日期。

# **4.2 设定目标**

设定Advanced Mode的校准对象。您可通过ColorNavigator 7设定或直接在显示器 上设定目标。

直接使用显示器时, 在"色彩调整"菜单中设定以下功能。

• "色彩模式"

选择"CAL"。

• "目标设定" 设定SelfCalibration的校准目标。

# **4.3 执行**

<span id="page-38-1"></span>SelfCalibration可以手动执行(这会立即执行),也可以通过设定日程自动执行。 您可通过ColorNavigator 7设定或直接在显示器上设定日程。

通过在显示器上设定日程执行SelfCalibration时,启用SelfCalibration的方法因色彩 模式(Standard Mode或Advanced Mode)类型而异。

### **注意**

• 在执行 SelfCalibration 的过程中, 从外部设备输入的视频信号发生变化 (信号消失或在 无信号状态下输入信号等情况)时, SelfCalibration 将被自动取消。

## **4.3.1 立即手动执行**

手动执行SelfCalibration。

执行SelfCalibration的方法有如下2种。

- 从 "SelfCalibration"菜单执行 在"SelfCalibration"菜单中,选择"执行"。 "SelfCalibration"菜单中的"设定" - "模式设定"为"开启"时, SelfCalibration在所有色彩模式中执行。
- 从"色彩调整"菜单执行 在"色彩调整"菜单下的"色彩模式"中,选择"CAL",然后选择"执行校 准"。

执行所显示色彩模式的SelfCalibration。

## **4.3.2 通过设定日程自动执行**

设定SelfCalibration的校准日程。

在"SelfCalibration"菜单的"设定"中,设定SelfCalibration的校准日程和显示器 日期、时间。

**注意**

• 如果计划中的SelfCalibration被自动取消,在取消至少1个小时后显示器切换至省电模式 时, 或通过 (り关闭显示器时重新执行。

## **4.3.3 在Standard Mode下激活SelfCalibration**

在Standard Mode下执行 SelfCalibration。

- 在"SelfCalibration"菜单下的"设定"中,设定下列功能:
	- "模式设定"

将"Standard Mode"设为"开启"。

## **4.3.4 在 Advanced Mode 下激活 SelfCalibration**

在 Advanced Mode 下执行 SelfCalibration。

- 在"SelfCalibration"菜单下的"设定"中,设定下列功能:
	- "模式设定" 选择"Advanced Mode"。
	- "Advanced Mode" 选择"CAL", 并设定"开启"。

# **4.4 确认结果**

通过显示器确认SelfCalibration的校准结果。 在"色彩调整"菜单中,设定下列功能:

- "色彩模式" 选择"CAL"。
- "结果" 确认SelfCalibration的校准结果。

# **5 自定义键设定**

您可以将功能分配给自定义键,以方便地启动指定功能。 本章介绍如何操作自定义键以及如何为自定义键分配功能。

# **5.1 自定义键的基本操作**

1. 触按任何开关(除 心以外)。 出现操作指南。

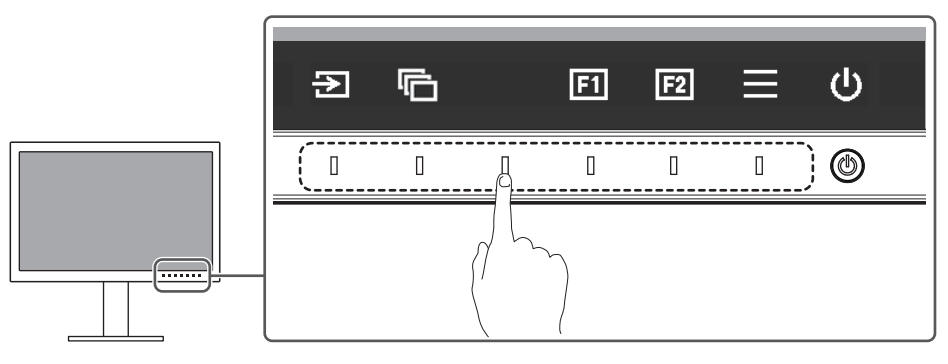

2. 选择国或国。

分配给 或 的功能即会执行。

**注**

• 如果您触摸的自定义键上未分配任何功能, 将出现用于向该自定义键分配功能的菜单。

# **5.2 向自定义键分配功能**

- 1. 触按任何开关(除 少以外)。 出现操作指南。
- 2. 选择目。 出现设定菜单。

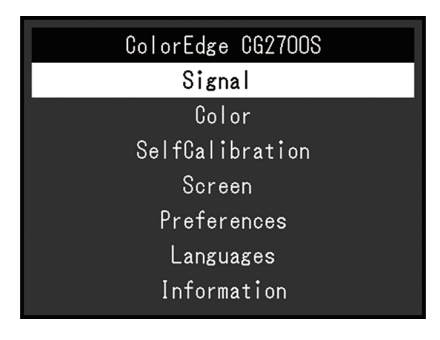

3. 使用 N V 选择"偏好设定", 然后选择 V 。 出现偏好设定菜单。

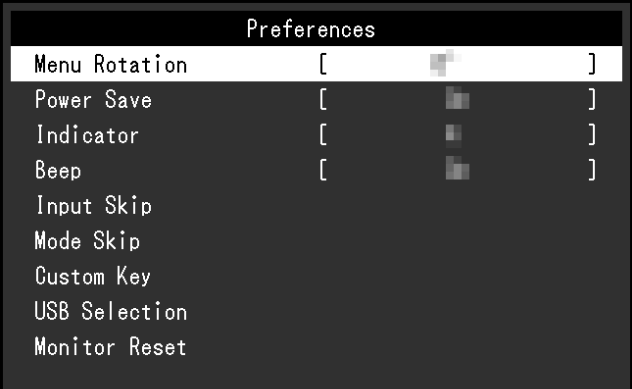

4. 使用 N 区选择"自定义键", 然后选择 V. 出现自定义键菜单。

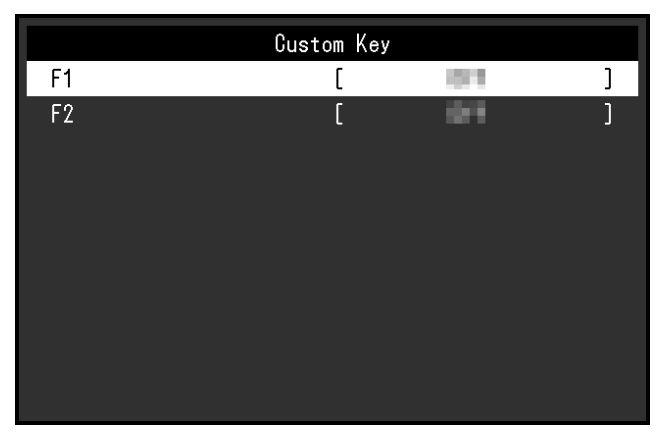

5. 使用 < |v 选择您想分配功能的自定义键, 然后选择 < 。 出现用于分配功能的菜单。

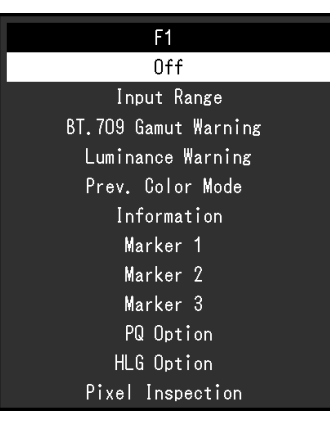

- 6. 使用 < | 必选择您想分配的功能, 然后选择 < . 该功能随即分配给自定义键。
- 7. 按 × 若干次。 退出设定菜单。

## **5.2.1 可分配给自定义键的功能**

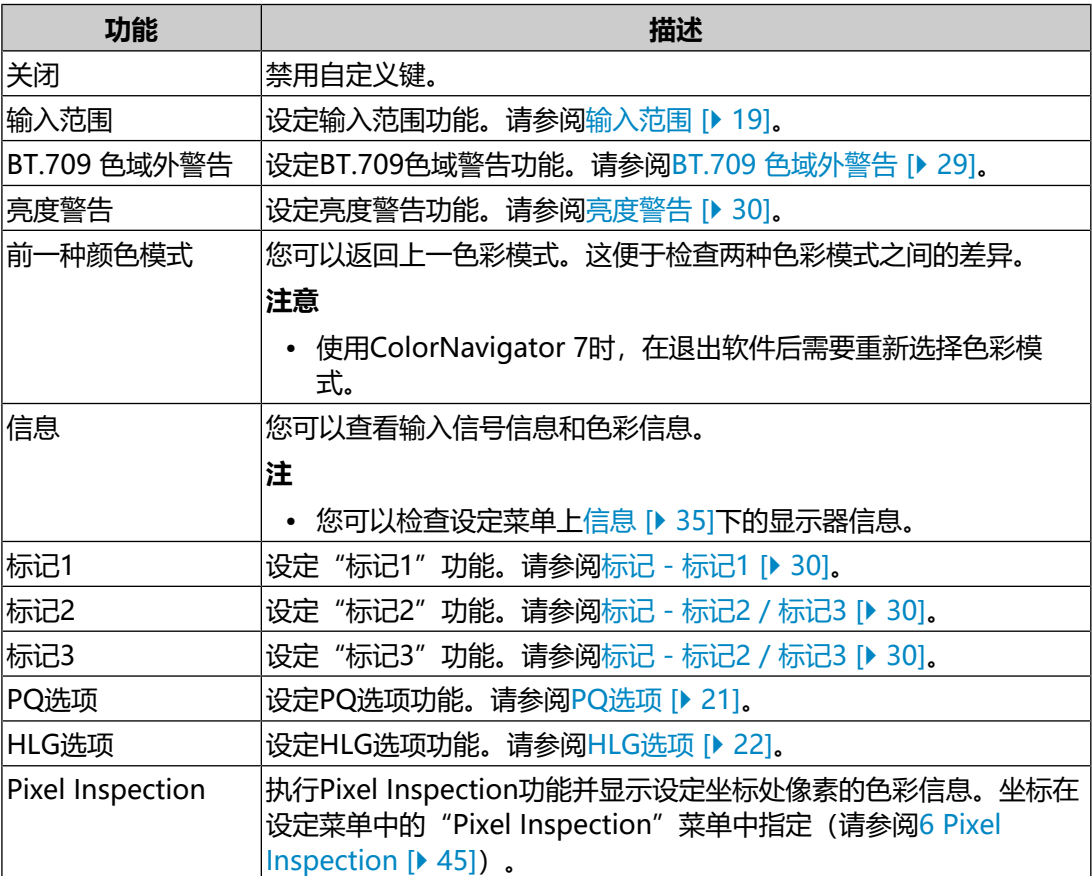

# <span id="page-44-0"></span>**6 Pixel Inspection**

此功能获取指定坐标处像素的色彩信息\*1。通过比较"输入数据中像素的色彩信息" 和"显示器内部转换为全RGB范围后像素的色彩信息", 可以检查显示器是否按预期 设定。

\*1 由于坐标是针对输入信号指定的,因此水平/垂直位置的可调节范围取决于输入信号。

#### **注意**

- 当固件版本为"1.0007-1.0004"或更高版本时,才可以使用此功能。
- 在下列情况下, "Pixel Inspection"无效, 无法使用。
	- YCbCr 4:2:0信号为输入
	- 屏幕上出现"无信号"或"信号错误"消息
	- 分辨率超过液晶面板分辨率的信号为输入
- 此功能不能与标记功能 ([标记 标记1 \[](#page-29-1)▶ [30\]](#page-29-1)  [标记 标记1设定 / 标记2设定 / 标记3设](#page-31-0) [定 - 色彩 \[](#page-31-0)▶ [32\]\)](#page-31-0) 同时使用。

# **6.1 指定坐标**

选择"Pixel Inspection"菜单时, 屏幕上将出现坐标标记, 用于指定坐标。

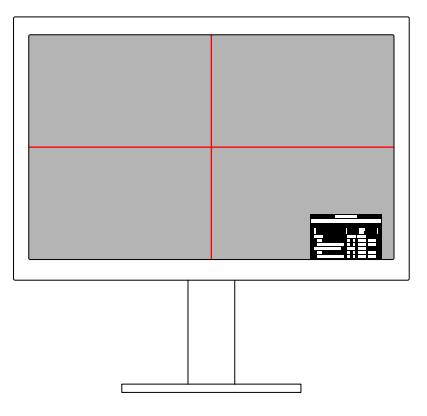

- 1. 在 "Pixel Inspection"菜单中, 选择 "x" (水平位置) 或 "y" (垂直位 置),然后选择 。 随即出现调节菜单。
- 2. 使用 < > 进行调节并选择 < . 如果您更改值,坐标标记也将相应地移动。

# **6.2 执行Pixel Inspection**

- 1. 在 "Pixel Inspection"菜单中选择 "Execute", 然后选择 v。 系统将显示指定坐标处像素的色彩信息作为执行结果。
- "Raw" 输入数据中像素的色彩信息
- "Converted to RGB Full" 显示器内部转换为全RGB范围后像素的色彩信息

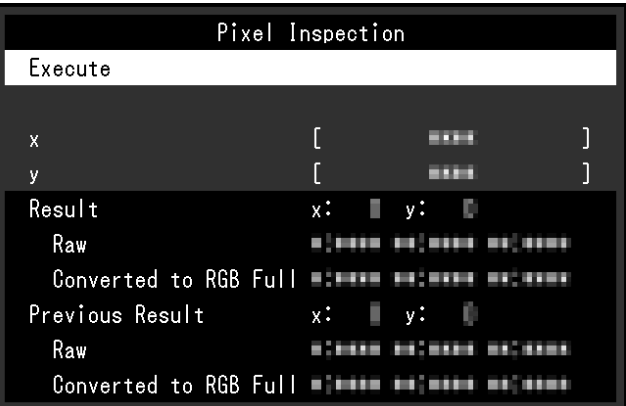

### **注意**

- 像素色彩信息以固定的10位格式显示。
- 当"输入范围"设定为"有限 (109% 白色)"时, 在"Converted to RGB Full"中显示 输入信号的0%到109%按0到1023归一化后的值。

# **7 管理员设定**

# **7.1 "管理员设定"菜单的基本操作**

- 1. 触摸 少关闭显示器。
- 2. 触摸最左侧开关时,触摸 心 2秒以上,开启显示器。

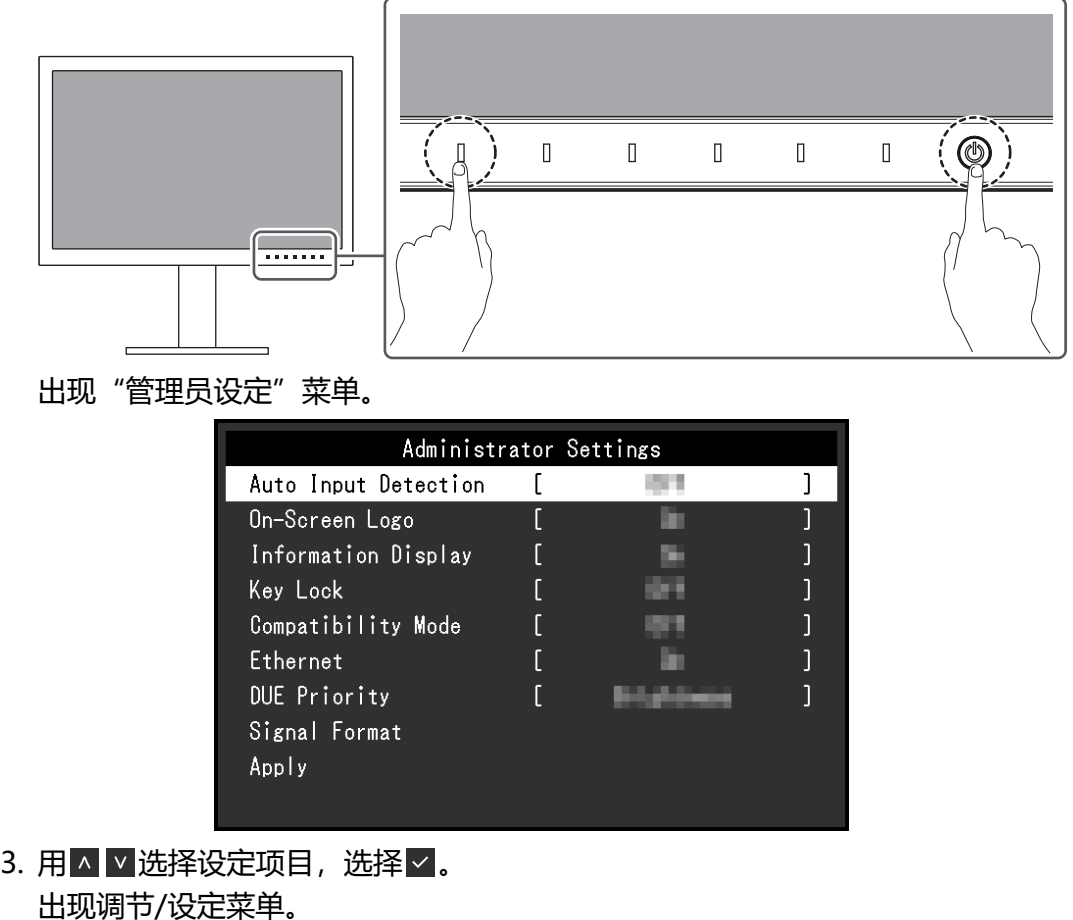

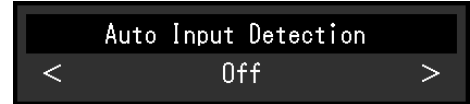

- 4. 用 < > 设定并选择 < . 出现"管理员设定"菜单。
- 5. 选择"应用"然后 。 应用设定,"管理员设定"菜单退出。

# **7.2 "管理员设定"菜单功能**

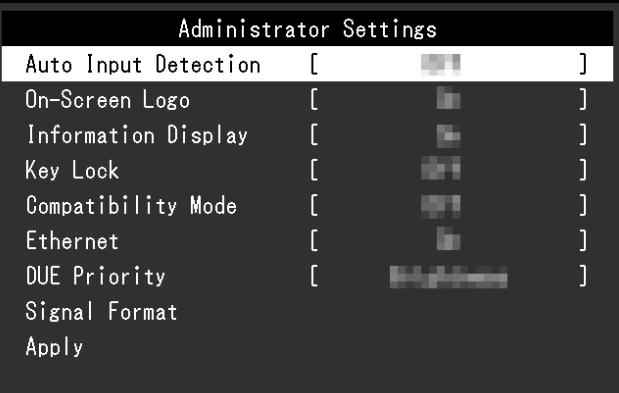

#### <span id="page-47-0"></span>**输入自动监测**

设置: "开启" / "关闭"

此功能自动识别出输入电脑信号所通过的接口,且屏幕上会相应地显示图像。

• "开启"

显示器连接到多台外部设备时,如果特定的外部设备进入省电模式或者显示器无 输入信号,接口会自动切换到另一个接口,然后信号会输入到此接口。

• "关闭"

手动选择输入信号时设为此值。使用显示器正面的操作开关(回)选择显示输入 信号。有关详细信息,请参阅[2.2 切换输入信号 \[](#page-12-0)[}](#page-12-0) [13\]。](#page-12-0)

#### **注**

- 本产品会自动识别输入电脑信号所通过的接口, 在显示器背面的主电源开关刚接通后, 无论此功能是否设定为开启或关闭,屏幕上都会相应地显示图像。
- 此功能设定为"开启"时,只有当所有外部设备均无信号输入时, 显示器才会进入省电 模式。

#### **屏幕标志**

设置: "开启" / "关闭" 在接通显示器电源时,屏幕显示标志。 此功能设定为"关闭"时,不显示标志。

#### **信息显示**

设置: "开启" / "关闭" 如果此功能设定为"开启", 则在切换信号时显示[信号信息 \[](#page-17-0)▶ [18\]](#page-17-0)。 设定为"关闭"时,切换信号时不显示[信号信息 \[](#page-17-0)▶ [18\]](#page-17-0)。

#### <span id="page-48-1"></span>**操作锁定**

设置: "关闭" / "菜单" / "所有" 为防止设定更改,可以锁定显示器正面的操作开关。

- "关闭"(默认设定) 启用所有开关。
- "菜单" 锁定目开关。
- "所有" 锁定除电源开关之外的所有开关。

#### <span id="page-48-0"></span>**兼容模式**

设置:"开启" / "关闭"

要避免以下现象,将此功能设为"开启":

- 当显示器的电源关闭时,连接到下游USB端口的设备将不工作。或者,没有电源 供应到连接的设备。
- 关闭/打开显示器时, 或者从省电模式恢复时, Windows和图标位置发生移位。
- <span id="page-48-2"></span>• 即使使用了鼠标或键盘,外部设备也无法从休眠状态恢复。

#### **Ethernet**

设置: "开启" / "关闭"

您可以在启用和禁用显示器的LAN端口之间切换。

• "开启" 启用LAN端口并允许从通过USB-C连接的外部设备进行网络连接。 • "关闭"

禁用LAN端口。

#### **DUE优先权**

设置:"均匀性" / "亮度"

本产品包含数字均匀均衡器(DUE)功能,以减少屏幕显示差异。可以更改DUE设 定。

- "均匀性" 强调减少显示差异。
- "亮度" 强调高亮度和高对比度。

## **注**

• 如果在执行显示器的色彩管理(校准)时更改了此功能的设定,请重新执行校准。

#### **信号格式 - HDMI / DisplayPort / USB-C**

设置: "RGB<sup>\*1</sup>" / "YUV/HDR" / "RGB/HDR<sup>\*2</sup>"

- \*1 仅在HDMI或DisplayPort输入期间启用
- \*2 仅适用于DisplayPort或USB-C输入

可以更改显示器上可显示的信号类型。如果输入信号显示不正确或预期显示未显示, 则尝试更改此设定。

# **8 SDR/HDR设定**

本章介绍通过配置显示器设定使用此显示器生成图像的方法。

[8.1 关于色彩模式 \[](#page-50-0)▶ [51\]介](#page-50-0)绍各种色彩模式的应用程序和配置。

[8.2 设定步骤 \[](#page-60-0)▶ [61\]介](#page-60-0)绍配置每个色彩模式设定以适合每个应用程序显示的步骤。

[8.3 ColorNavigator 7设定 \[](#page-61-0)[}](#page-61-0) [62\]](#page-61-0)概述使用软件配置设定的步骤。

#### **注意**

• 在配置设定之前, 请参阅[信息 \[](#page-34-0)▶ [35\]查](#page-34-0)看您显示器的固件版本。访问我们的网页 ([www.eizoglobal.com\)](https://www.eizoglobal.com), 从"支持"中选择"软件及驱动程序", 输入型号名称, 然后执行搜索。下载程序,如果版本非最新版本,请更新固件。

**注**

- 显示器的显示画面稳定前约需3分钟(通过我方的测量条件得出)。为了实现高准确度的 调节,请在开启显示器电源后等待 20 分钟或更长时间。
- •如果在SDR色彩模式 ( "BT.2020" 、 "BT.709" 和 "DCI-P3" ) 和HDR色彩模式 ( "PQ DCI-P3"和 "HLG BT.2100") 之间进行切换, 请在切换色彩模式后等待30 分钟或更长时间,然后再调节显示器。

# <span id="page-50-0"></span>**8.1 关于色彩模式**

#### **8.1.1 图像生成色彩模式的类型与应用程序**

<span id="page-50-1"></span>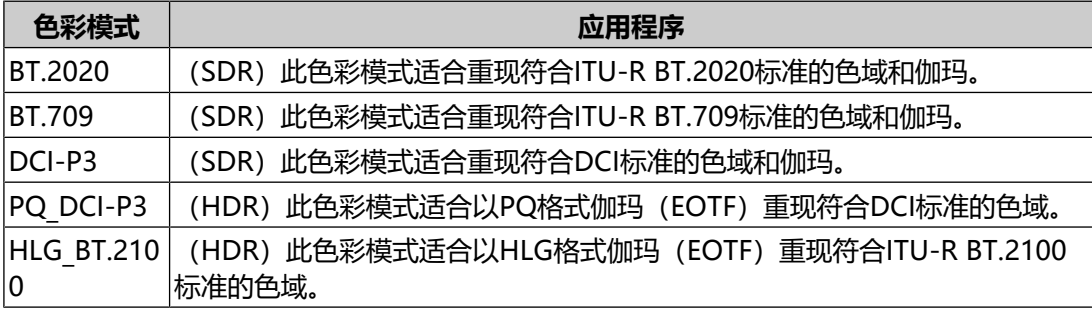

以下介绍在正确配置各种色彩模式之后输入信号(10位:0~1023)与显示器的显示 亮度之间的关系。有关如何配置设定的更多信息,请参阅[8.2 设定步骤 \[](#page-60-0)[}](#page-60-0) [61\]。](#page-60-0)

#### **8.1.2 BT.2020**

以下介绍输入信号(0~1023)与显示器的显示亮度之间的关系。 当输入信号为YUV格式时,如果输入信号的亮度范围使用64~940显示, 则"输入范 围"设定为"自动",如果使用64~1019显示,则设定为"自动 109%"。

• "输入范围":"自动"

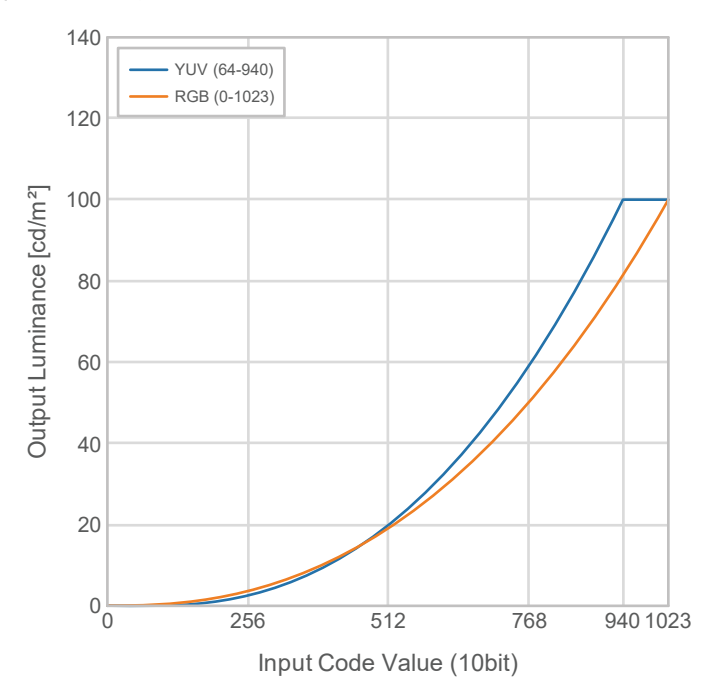

• "输入范围":"自动 109%"

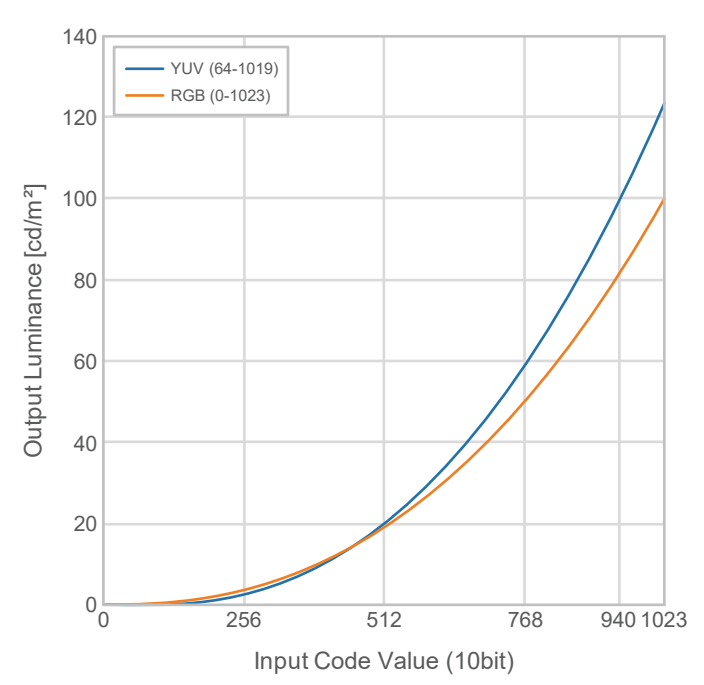

## **设定菜单的主设定项**

有关配置设定的步骤的更多信息,请参阅[8.2 设定步骤 \[](#page-60-0)▶ [61\]。](#page-60-0)

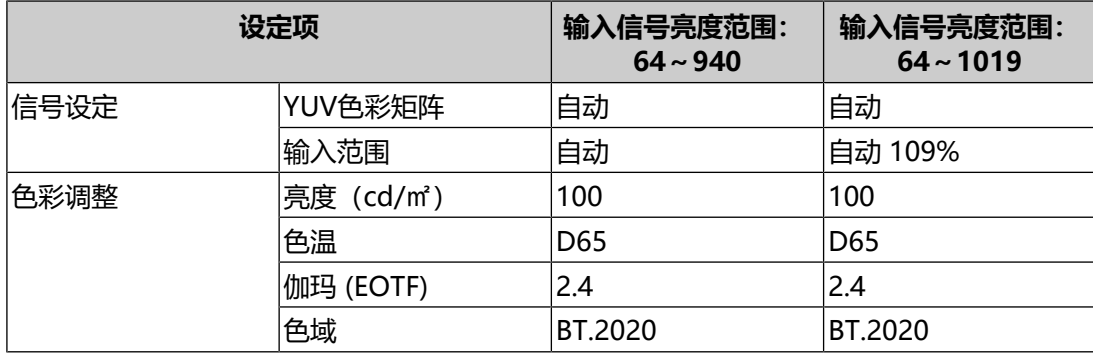

#### **8.1.3 BT.709**

以下介绍输入信号(0~1023)与显示器的显示亮度之间的关系。 当输入信号为YUV格式时,如果输入信号的亮度范围使用64~940显示, 则"输入范 围"设定为"自动",如果使用64~1019显示,则设定为"自动 109%"。

• "输入范围":"自动"

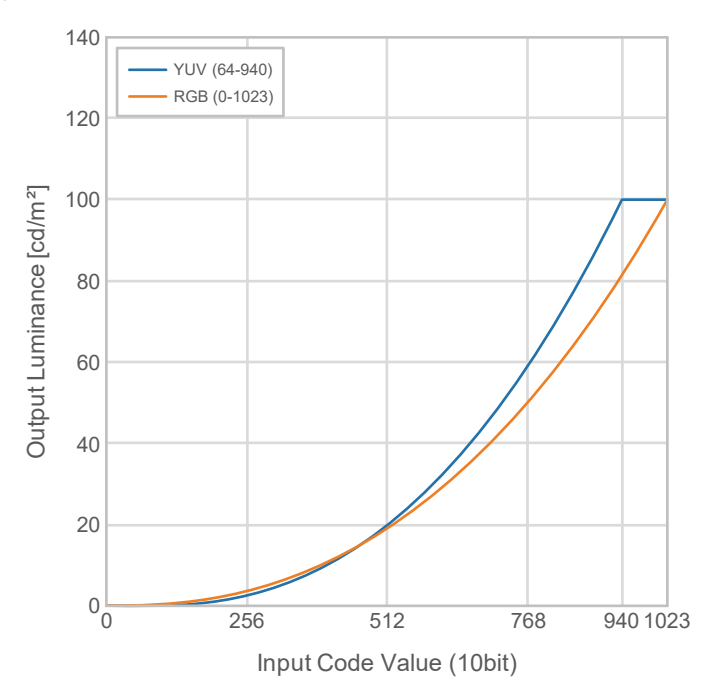

• "输入范围":"自动 109%"

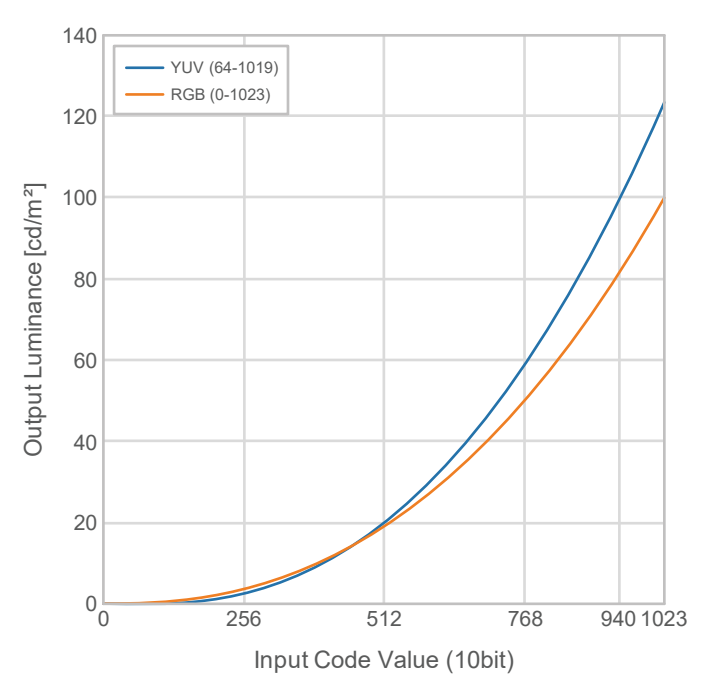

## **设定菜单的主设定项**

有关配置设定的步骤的更多信息,请参阅[8.2 设定步骤 \[](#page-60-0)▶ [61\]。](#page-60-0)

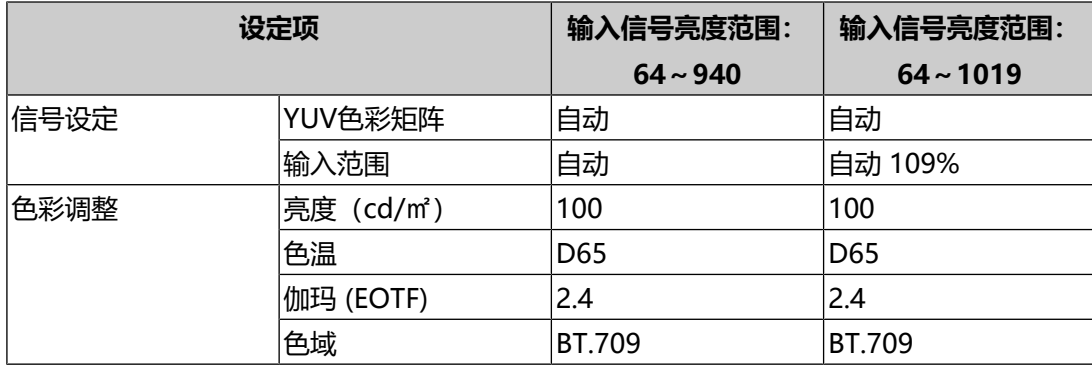

## **8.1.4 DCI-P3**

48 RGB (0-1023) 40 Output Luminance [cd/m<sup>2</sup>] Output Luminance [cd/m²] 32 24 16 8  $0_0$ 0 256 512 768 1023 Input Code Value (10bit)

以下介绍输入信号(0~1023)与显示器的显示亮度之间的关系。

#### **设定菜单的主设定项**

有关配置设定的步骤的更多信息,请参阅[8.2 设定步骤 \[](#page-60-0)▶ [61\]。](#page-60-0)

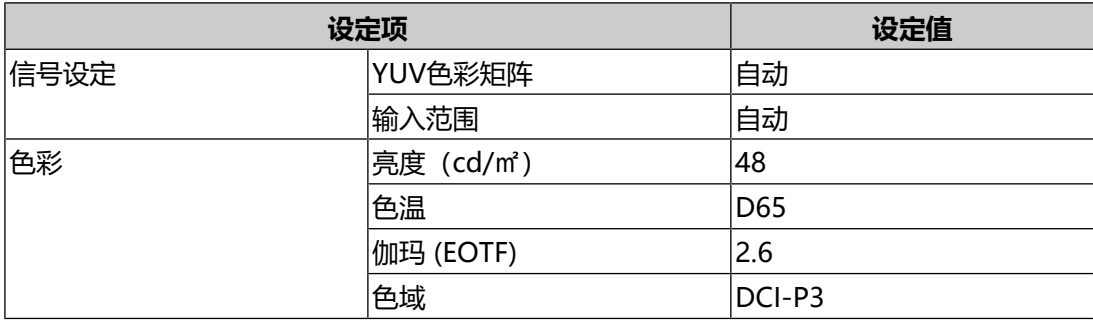

## **8.1.5 PQ\_DCI-P3**

以下介绍输入信号(0~1023)与显示器的显示亮度之间的关系。

要显示在设定亮度为300 cd/m<sup>2</sup>的显示器上压缩的峰值亮度为1000 cd/m<sup>2</sup>的PQ方法 伽玛曲线,请将"PQ选项"设定为"1000cd/㎡ Emulation"。要按照未压缩至 300 cd/m<sup>2</sup>的PQ方法伽玛曲线显示,并从300 cd/m<sup>2</sup>开始向上裁切,设定为 "300cd/㎡ Clipping"。

• "PQ选项":"1000cd/㎡ Emulation"

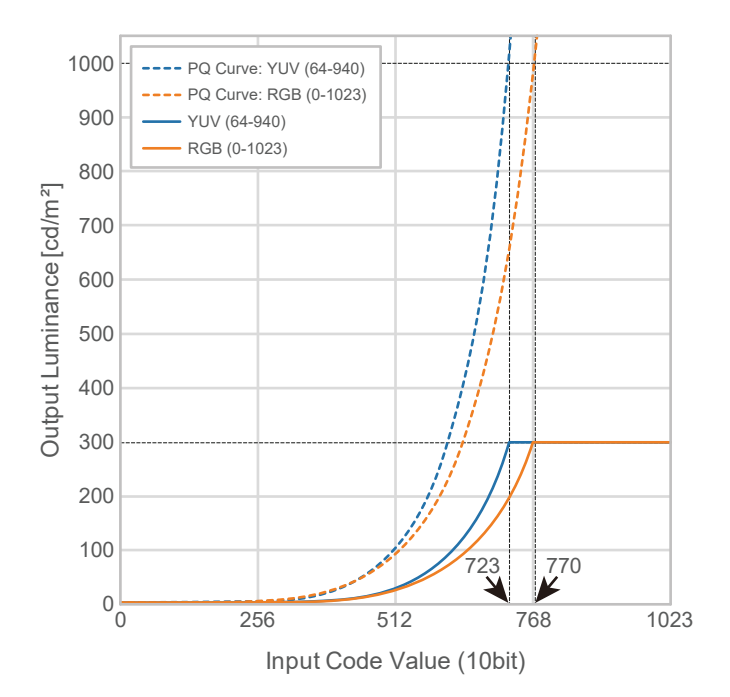

• "PQ选项":"300cd/㎡ Clipping"

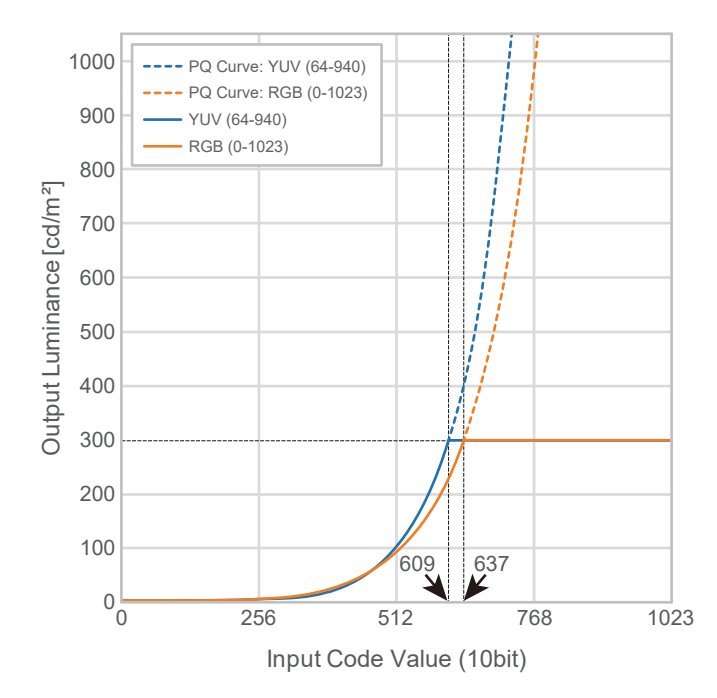

#### **设定菜单的主设定项**

有关配置设定的步骤的更多信息,请参阅[8.2 设定步骤 \[](#page-60-0)[}](#page-60-0) [61\]。](#page-60-0)

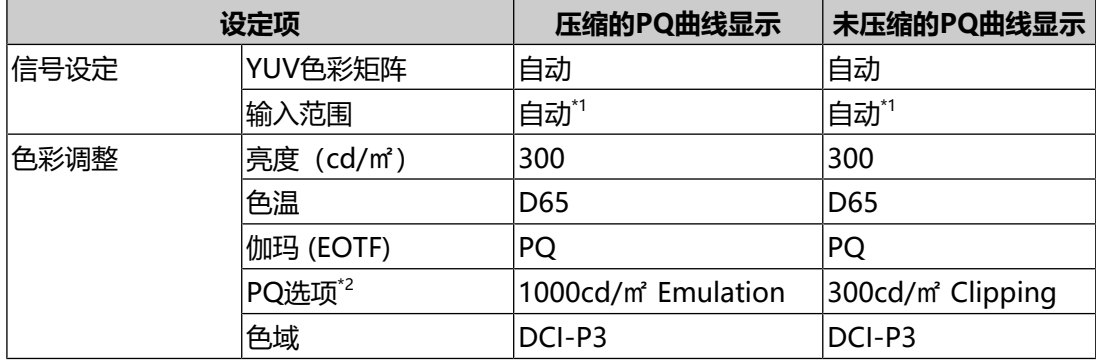

\*1 其工作方式与"自动"相同,即使选择了"自动 109%"也是如此。

 $*2$  有关更多信息, 请参阅[PQ选项 \[](#page-20-0)▶ [21\]和](#page-20-0)[11.3 PQ选项选项和显示设定 \[](#page-76-0)▶ [77\]。](#page-76-0)

#### **8.1.6 HLG\_BT.2100**

以下介绍输入信号(0~1023)与显示器的显示亮度之间的关系。

要显示在设定亮度为300 cd/m<sup>2</sup>的显示器上压缩的峰值亮度为1000 cd/m<sup>2</sup>的HLG方 法伽玛曲线,请将"HLG选项"设定为"关闭"。要按照未压缩至300 cd/m<sup>2</sup>的HLG 方法伽玛曲线显示,并从300 cd/m<sup>2</sup>开始向上裁切,设定为"HLG300"。

• "HLG选项": "关闭"

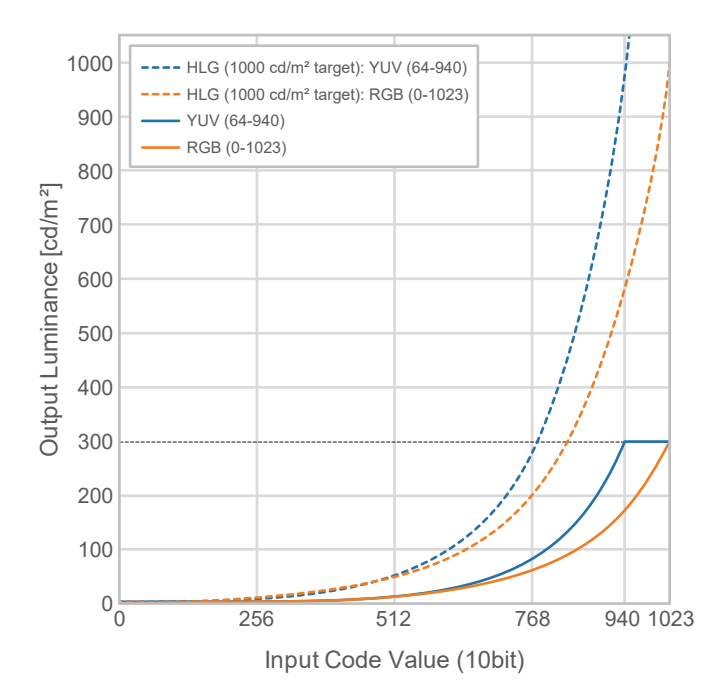

• "HLG选项":"HLG300"

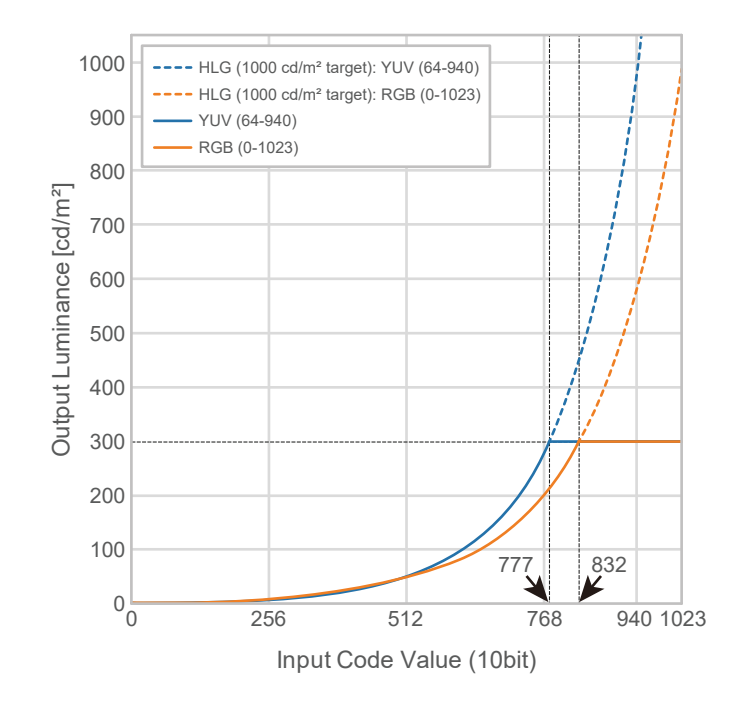

### **设定菜单的主设定项**

有关配置设定的步骤的更多信息,请参阅[8.2 设定步骤 \[](#page-60-0)▶ [61\]。](#page-60-0)

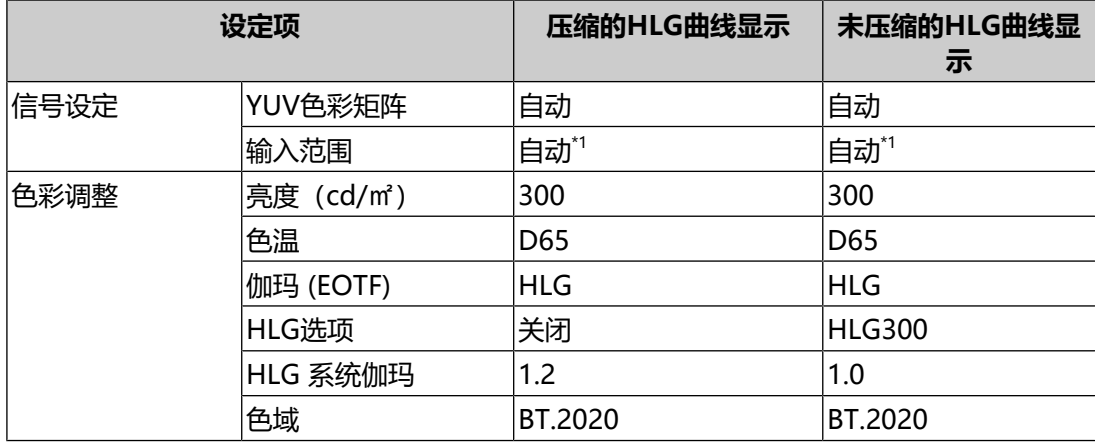

 $*1$  其工作方式与"自动"相同,即使选择了"自动 109%"也是如此。

# **8.2 设定步骤**

<span id="page-60-0"></span>本部分介绍对显示器使用适合显示SDR或HDR图像的设定的步骤。

**注**

- 有关设定菜单的更多基本操作信息, 请参阅[3.1 设定菜单的基本操作 \[](#page-16-0)▶ [17\]。](#page-16-0)
- 有关使用ColorNavigator 7完成SDR/HDR设定步骤的更多信息, 请参[阅8.3](#page-61-0) [ColorNavigator 7设定 \[](#page-61-0)▶ [62\]。](#page-61-0)
- 1. 选择一种适合应用程序的色彩模式。有关色彩模式的详细信息, 请参阅[图像生成](#page-50-1) [色彩模式的类型与应用程序 \[](#page-50-1)[}](#page-50-1) [51\]](#page-50-1)。

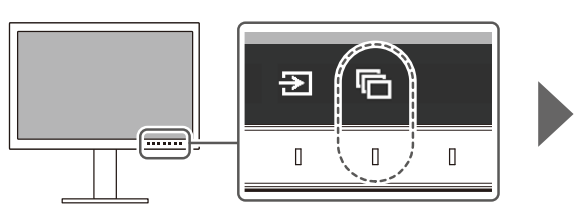

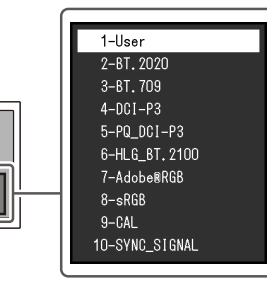

2. 在"信号设定"菜单中设定"输入范围"和"YUV色彩矩阵"。有关设定,请参 阅[8.1 关于色彩模式 \[](#page-50-0)[}](#page-50-0) [51\]。](#page-50-0)

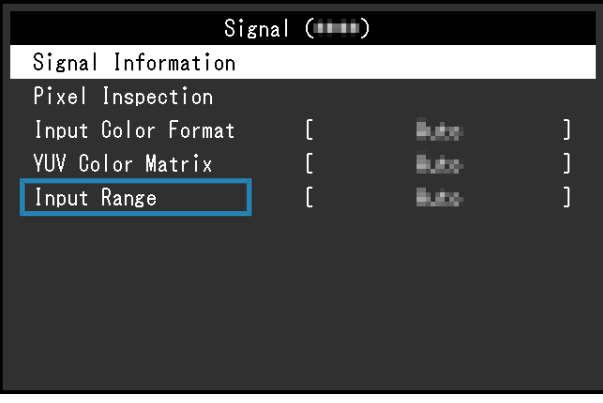

3. 在设定菜单中显示"色彩调整",然后配置所需设定。有关设定,请参阅[8.1 关](#page-50-0) [于色彩模式 \[](#page-50-0)[}](#page-50-0) [51\]](#page-50-0)。

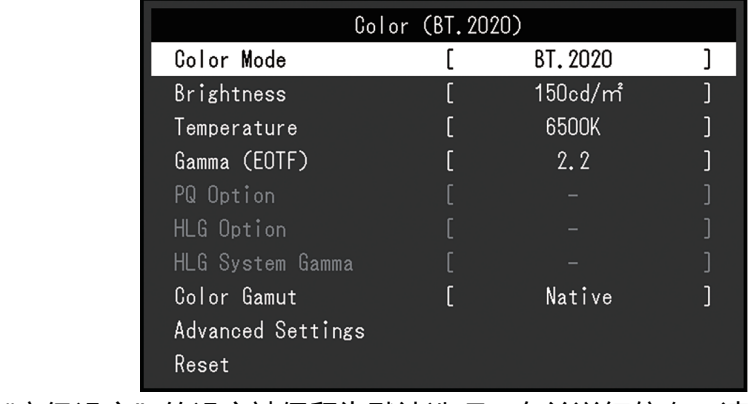

针对"高级设定"的设定被保留为默认选项。有关详细信息,请参阅[色彩模式设](#page-14-0) [定值 \[](#page-14-0)[}](#page-14-0) [15\]](#page-14-0)。

**注**

• 我们建议您在对设定进行配置之前, 在"色彩调整"中执行"复原"。

# **8.3 ColorNavigator 7设定**

<span id="page-61-0"></span>您可以使用ColorNavigator 7为SDR或HDR图像显示配置合适的显示器设定。我们 建议您在以下情况下使用ColorNavigator 7校准显示器。

- 定期校准显示器 ColorNavigator 7具有通知您应何时校准显示器的功能。
- 检查显示器是否已正确校准 ColorNavigator 7具有检查校准状态的功能。

#### **注**

• 有关如何只通过操作显示器的设定菜单进行调节的更多信息, 请参阅[8.2 设定步骤](#page-60-0) [\[](#page-60-0)[}](#page-60-0) [61\]。](#page-60-0)

• 有关ColorNavigator 7的更多信息,请参照我们的网页。 ([www.eizoglobal.com/products/coloredge/cn7](https://www.eizoglobal.com/products/coloredge/cn7))

#### **8.3.1 设定步骤**

- 1. 在显示器的设定菜单中选择一种色彩模式。 请参阅[8.2 设定步骤 \[](#page-60-0)▶ [61\]中](#page-60-0)的步骤1, 配置设定。
- 2. 在显示器的设定菜单中显示"信号设定",然后配置所需设定。 请参阅[8.2 设定步骤 \[](#page-60-0)▶ [61\]中](#page-60-0)的步骤2, 配置设定。
- 3. 启动ColorNavigator 7。
- 4. 指向色彩模式列表中选择的色彩模式, 右键单击, 然后将色彩模式类型设为"高 级"。

5. 根据应用程序设定调节目标。 有关更多信息,请参阅[ColorNavigator 7的目标设定 \[](#page-62-0)[}](#page-62-0) [63\]](#page-62-0)。

## **8.3.2 ColorNavigator 7的目标设定**

## <span id="page-62-0"></span>-:无法更改

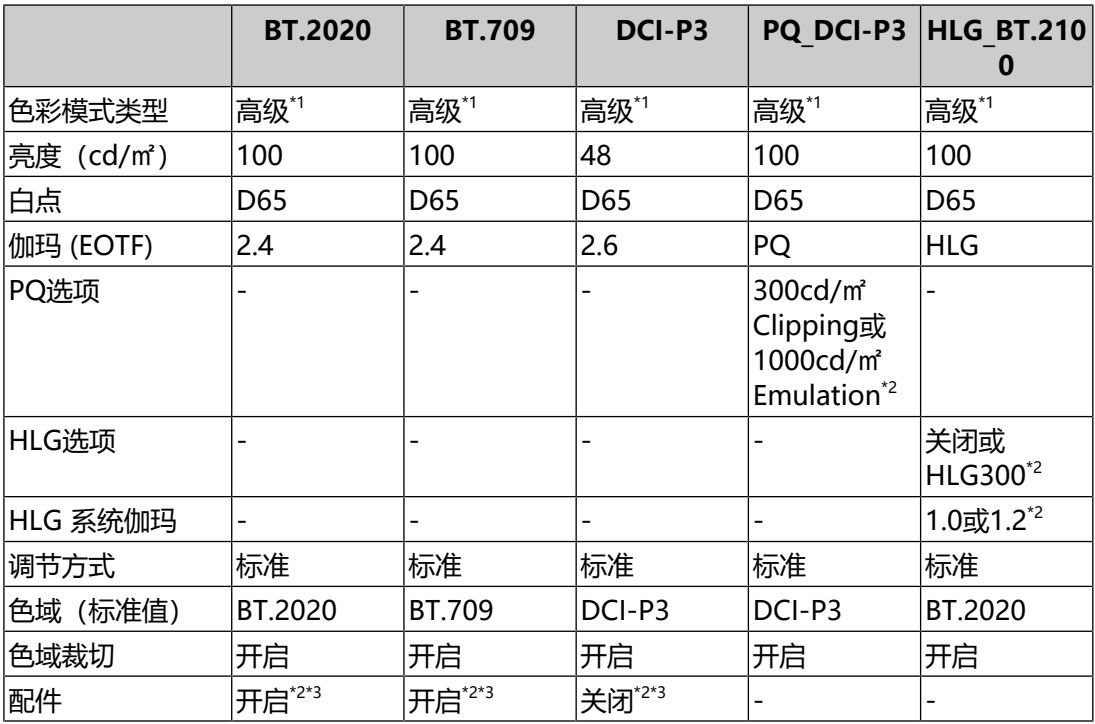

\*1 此设定项需修改默认设定。

\*2 根据偏好或应用程序设定。

\*3 这是"优化为有限 (109% 白色)"的设定。

9 | 故障排除

# **9 故障排除**

# **9.1 无图像显示**

#### **电源指示灯不亮。**

- 检查电源线连接是否正确。
- 接通位于显示器背面的主电源开关。
- 触摸 む。
- 切断位于显示器背面的主电源开关,几分钟后再重新接通。

#### **电源指示灯呈白色。**

• 在设定菜单中增加"亮度"和"增益"的各种调节值 (请参阅[色彩调整](#page-19-0) [\[](#page-19-0)[}](#page-19-0) [20\]\)](#page-19-0)。

#### **电源指示灯呈橙色。**

- 切换输入信号。
- 在"管理员设定"菜单上, 将"开启"设定为"[兼容模式](#page-48-0)" (请参阅兼容模式 [\[](#page-48-0)[}](#page-48-0) [49\]\)](#page-48-0)。
- 移动鼠标或按下键盘上的任意键。
- 检查外部设备是否已打开。
- 切断位于显示器背面的主电源开关,再重新接通。

#### **屏幕上出现消息"无信号"。**

例如:

DisplayPort No Signal

- 可能会出现如上方所示的消息,因为某些外部设备不会在刚开启电源后立即输出 信号。
- 检查外部设备是否已打开。
- 检查信号线连接是否正确。
- 切换输入信号。
- 切断位于显示器背面的主电源开关,再重新接通。
- 尝试将"管理员设定"菜单中的"输入自动监测"设定为"关闭",然后手动切 换输入信号 (请参阅[输入自动监测 \[](#page-47-0)▶ [48\]](#page-47-0)) 。

#### **屏幕上出现消息"信号错误"。**

例如:

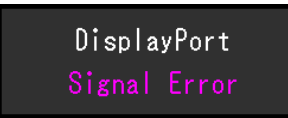

- 检查外部设备配置是否符合显示器的分辨率和垂直扫描频率要求。本产品的兼容 分辨率列表可从我们的网页下载: ([www.eizoglobal.com](https://www.eizoglobal.com))
- 重新启动外部设备。
- 用显卡工具选择合适的设定。有关详情,请参照显卡《用户手册》。

#### **屏幕上出现消息"不支持DP"。**

例如:

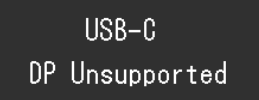

- 检查连接电缆是否是我们推荐的信号线。
- 检查所连接设备的USB-C是否支持视频信号输出(DisplayPort交替模式)。有 关详细信息,请联系设备制造商。
- 连接DisplayPort线缆或HDMI®线缆。

# **9.2 成像问题**

### **屏幕过亮或过暗。**

• 在设定菜单中调节"亮度" (请参阅[色彩调整 \[](#page-19-0)▶ [20\]](#page-19-0)) 。 (液晶显示器背光的使 用寿命有限。如果屏幕变暗或开始抖动,请联系您当地的EIZO代表。)

#### **字符和图像模糊。**

- 检查外部设备配置是否符合显示器的分辨率和垂直扫描频率要求。本产品的兼容 分辨率列表可从我们的网页下载: ([www.eizoglobal.com](https://www.eizoglobal.com))
- 尝试将操作系统中的显示屏放大率设定为"100%"。使用多个显示器时, 尝试 将所有显示器的显示屏放大率设定为"100%"。

#### **残影可见**

- 此现象是液晶面板的特征。 我们建议避免长时间显示静态图像。
- 如果长时间显示相同图像,请使用外部设备的屏幕保护程序或节能功能。
- 根据图像的不同, 即使只显示很短的时间, 也可能会出现残影。若要消除这种现 象,可更换图像或切断电源几个小时。

#### **屏幕有绿点、红点、蓝点、白点或暗点。**

• 这是液晶面板的特性决定的,并非故障。

#### **液晶面板有干扰图案或压痕。**

• 让显示器处于白屏或黑屏。此症状可能消失。

#### **屏幕有噪声。**

• 在输入HDCP系统信号时,可能无法立即显示正常图像。

## **关闭/打开显示器时,或者从省电模式恢复时,Windows和图标位置发生移 位。**

• 在"管理员设定"菜单上, 将"开启"设定为"[兼容模式](#page-48-0)" (请参阅兼容模式 [\[](#page-48-0)[}](#page-48-0) [49\]\)](#page-48-0)。

#### **屏幕上显示的色彩不正确。**

• 尝试变更设定菜单中的"输入色彩格式" (参阅[输入色彩格式 \[](#page-17-1)▶ [18\]](#page-17-1))。

#### **图像无法全屏显示。**

- 尝试变更设定菜单中的"画面扩大" (请参阅[画面扩大 \[](#page-27-0)▶ [28\]](#page-27-0)) 。
- 检查外部设备的分辨率设定是否与显示器的分辨率相匹配。

# **9.3 SelfCalibration相关问题**

#### **内置校准传感器未出现/不运行。**

• 请关闭主电源,几分钟后重新打开。

#### **无法执行SelfCalibration。**

- 请确认是否已设定用于执行SelfCalibration的色彩模式(请参[阅设定 模式设定](#page-36-0) [- Standard Mode \[](#page-36-0)[}](#page-36-0) [37\]](#page-36-0)[或设定 - 模式设定 - Advanced Mode \(CAL\)](#page-36-1) [\[](#page-36-1)[}](#page-36-1) [37\]\)](#page-36-1)。
- 检查显示器的日期与时间设定是否正确 (请参阅[设定 时钟调整 \[](#page-38-0)▶ [39\]](#page-38-0)) 。
- 检查执行日程是否已设定(请参阅[设定 日程 开始时间 \[](#page-36-2)▶ [37\]\)](#page-36-2)。
- 检查校准目标设定是否正确(请参阅以下"目标设定")。
	- [目标设定 亮度 \[](#page-24-0)[}](#page-24-0) [25\]](#page-24-0)
	- [目标设定 黑阶 \[](#page-24-1)[}](#page-24-1) [25\]](#page-24-1)
	- [目标设定 白点 色温 \[](#page-24-2)[}](#page-24-2) [25\]](#page-24-2)
	- [目标设定 白点 白\(x\) / 白\(y\) \[](#page-24-3)[}](#page-24-3) [25\]](#page-24-3)
	- [目标设定 伽玛 \(EOTF\) 伽玛 \(EOTF\) \[](#page-24-4)[}](#page-24-4) [25\]](#page-24-4)
- [目标设定 伽玛 \(EOTF\) 伽玛调整方法 \[](#page-25-0)[}](#page-25-0) [26\]](#page-25-0)
- [目标设定 伽玛 \(EOTF\) PQ选项 \[](#page-25-1)[}](#page-25-1) [26\]](#page-25-1)
- [目标设定 伽玛 \(EOTF\) HLG选项 \[](#page-25-2)[}](#page-25-2) [26\]](#page-25-2)
- [目标设定 伽玛 \(EOTF\) HLG 系统伽玛 \[](#page-25-3)[}](#page-25-3) [26\]](#page-25-3)
- [目标设定 色域 \[](#page-26-0)[}](#page-26-0) [27\]](#page-26-0)
- [目标设定 色域 红\(x\) / 红\(y\) / 绿\(x\) / 绿\(y\) / 蓝\(x\) / 蓝\(y\) \[](#page-26-1)[}](#page-26-1) [27\]](#page-26-1)
- [目标设定 色域裁切 \[](#page-26-2)[}](#page-26-2) [27\]](#page-26-2)
- [目标设定 高级设定 有限 \(109% 白色\) \[](#page-26-3)[}](#page-26-3) [27\]](#page-26-3)
- 请尝试通过ColorNavigator 7校准显示器。

#### **SelfCalibration失败。**

• 请参阅[错误代码表 \[](#page-66-0)▶ [67\]](#page-66-0)。如果出现的错误代码并未列在错误代码表中, 请联 系您当地的EIZO代表。

#### **SelfCalibration在执行过程中被取消。**

- 在执行 SelfCalibration 的过程中, 从外部设备输入的视频信号发生变化 (信号 消失或在无信号状态下输入信号等)时, SelfCalibration 将被取消。
- 请避免视频信号在执行SelfCalibration过程中发生变化。
- 如果计划中的SelfCalibration被取消,在至少1个小时后显示器切换至省电模式 时,或通过 关闭显示器时重新执行。SelfCalibration也可以不通过日程执行 (请参阅[4.3 执行 \[](#page-38-1)[}](#page-38-1) [39\]\)](#page-38-1)。

#### <span id="page-66-0"></span>**错误代码表**

如果发生与校准目标值、可调节亮度设定值或可调节黑阶设定值相对应的错误,错误 代码和错误消息将会显示在"颜色"菜单中。

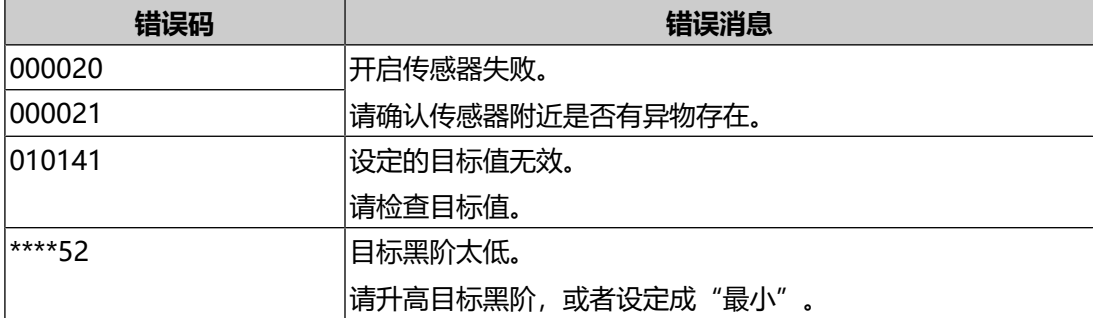

9 | 故障排除

# **9.4 其他问题**

### **不出现设定菜单。**

• 检查操作开关锁定功能是否处于活动状态(参阅[操作锁定 \[](#page-48-1)▶[49\]](#page-48-1))。

#### **无法选择设定菜单中的项目。**

- 显示为灰色文字的项目无法更改。
- 在某些色彩模式下无法更改"色彩调整"项目。将色彩模式设定为"User"允许 您更改所有项目(请参阅[色彩调整 \[](#page-19-0)▶ [20\]](#page-19-0))。

#### **无音频输出**

• 本产品不包含扬声器。

### **连接到显示器的USB外设设备不工作/无法使用扩展坞功能**

- 检查外部设备与显示器之间的USB线缆是否连接正确。
- 检查外设设备与显示器之间的USB线缆是否连接正确。
- 尝试使用显示器上的不同USB端口。
- 尝试在外部设备上使用不同的USB端口。
- 更新外设设备的USB驱动程序。
- 重新启动外部设备。
- 当在"管理员设定"菜单中将"Ethernet"设定为"关闭"时, LAN端口无法使 用。将"Ethernet"设定为"开启"(请参[阅Ethernet \[](#page-48-2)[}](#page-48-2) [49\]](#page-48-2))。
- 根据"管理员设定"菜单中的"USB选择"中的设定或输入信号,显示器的USB 集线器可能无法从通过USB连接的外部设备进行操作。尝试切换"USB选择"设 定或输入信号(请参阅[USB选择 - HDMI / DisplayPort / USB-C \[](#page-33-0)[}](#page-33-0) [34\]和](#page-33-0)[2.2 切](#page-12-0) [换输入信号 \[](#page-12-0)▶ [13\]](#page-12-0))。
- 当直接连接到外部设备时,如果外设设备正常工作,请联系您当地的EIZO代表。
- 使用Windows时,请检查外部设备的BIOS(UEFI)设定中的USB设定。(有关 详细信息,请参照外部设备的《用户手册》。)
- 更新外部设备的操作系统。

## **电源指示灯闪烁呈橙色和白色。**

- 当外部设备连接到DisplayPort接口时,可能会出现此问题。请使用官方推荐使 用的信号线进行连接。关闭显示器,然后重新打开。
- 检查连接到显示器的USB外设设备的连接和条件。
- 检查显示器所连接的USB外设设备所需的电源是否未超过显示器USB端口可提供 的电源。
- 切断位于显示器背面的主电源开关,再重新接通。

• 如果使用USB-C线缆连接显示器与笔记本电脑,请将AC适配器连接到笔记本电 脑。

#### **即使使用了鼠标或键盘,外部设备也无法从休眠状态恢复。**

• 在"管理员设定"菜单上,将"开启"设定为"[兼容模式](#page-48-0)"(请参阅兼容模式 [\[](#page-48-0)[}](#page-48-0) [49\]\)](#page-48-0)。

#### **外部设备不能与显示器的电源(USB供电)一起工作。**

- 检查外部设备是否具有在92 W电源的条件下运转的规格。
- 对于92 W电源, 请使用以下USB线缆:
	- CC200SS-5A(已包含)
	- CC100(选配的配件)

# **10 安装/拆卸底座**

# **10.1 移除底座**

本产品的底座部分可移除。

#### **注意**

- 移除底座后,请勿上下移动底座。如果在未将底座安装到显示器时上下移动底座,可能 会造成损坏或伤害。
- 如果您摔落显示器或底座,则可能因显示器和底座的重量而造成损坏或伤害。
- 1. 将显示器的高度上升到最大高度。

#### **注意**

- 如果显示器未上升到最大高度,则显示器的高度可能会在移动底座时意外发生变化。这 可能导致受伤或损坏。
- 2. **将液晶显示器放在铺有软布的稳定平坦表面上,液晶面板表面朝下。**

#### 3. 移除底座。

如图所示,按下锁定按钮(1),同时牢牢握住底座的支柱部分,然后往底部基 座方向滑动底座(2)。接下来,朝上拉底座并移除它(3)。

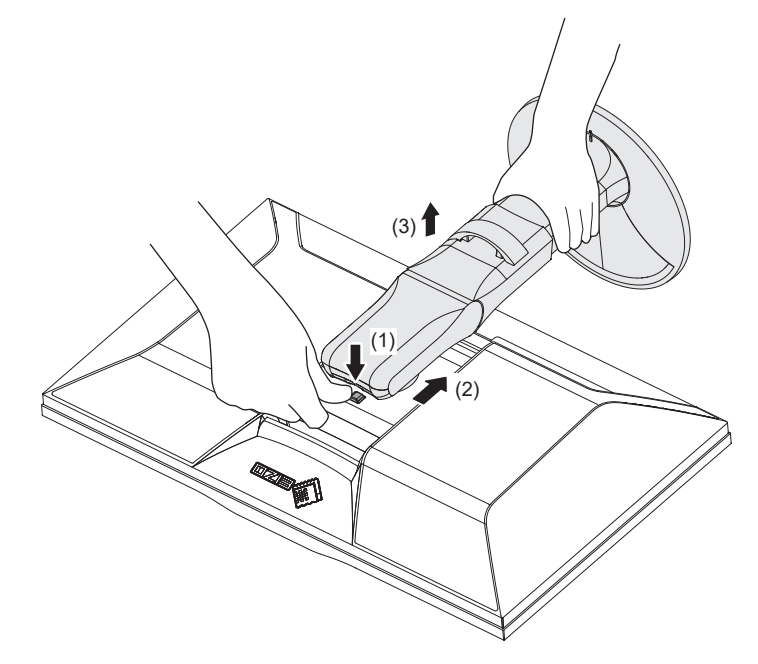

# **10.2 安装选配悬挂支架**

可以卸下底座部分,安装选配悬挂支架(或选配底座)。请参照我们的网页了解支持 的任选悬挂支架(或选配底座)。

[\(www.eizoglobal.com\)](https://www.eizoglobal.com)

安装悬挂支架或底座时, 安装方向和移动范围(倾角)如下:

• 方向

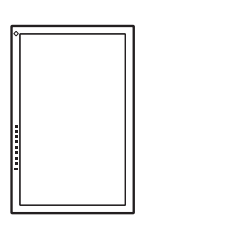

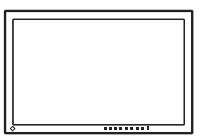

• 移动范围 (倾角)

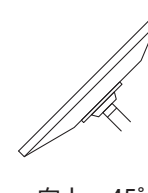

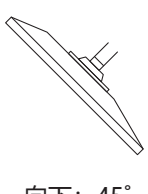

向上:45˚ 向下:45˚

#### **注意**

- 在安装悬挂支架或底座时, 遵循相应《用户手册》上的说明。
- 在使用其他制造商提供的悬挂支架或底座时, 请先确认下列事项, 并选择符合VESA标准 的悬挂支架或底座:
	- 螺孔间距:100 mm × 100 mm
	- 悬挂支架或底座VESA安装尺寸:122 mm × 122 mm或以下
	- 板厚度:2.6 mm
	- 其强度需足以支承显示器(底座除外)和电缆等附件的重量
- 在安装悬挂支架或底座之后, 连接电缆。
- 切勿上下移动取下的底座。否则可能会导致受伤或设备损坏。
- 显示器、悬挂支架和底座都很重。坠落可能会导致受伤或设备损坏。
- 定期检查螺丝是否紧固。如果螺丝不足够紧固,则显示器可能会分离。这可能导致受伤 或损坏。
- 1. 将悬挂支架或底座安装到显示器上。

若要安装,请使用满足以下条件的商用型螺丝:

- 公称直径:M4
- 长度:介于8.4 mm和12.9 mm之间(如果使用垫圈,请加上垫圈厚度)

# **10.3 连接原装的底座**

- 1. 将液晶显示器放在铺有软布的稳定平坦表面上,液晶面板表面朝下。
- 2. 取下可选悬挂支架(或选配底座)的固定螺丝并将可选悬挂支架(或选配底座) 分离。
- 3. 连接原装的底座。

将底座上的四个弹片插入至背板上的四个孔中(1)并将底座朝显示器的上半部 分滑动(2)。底座正确连接时会发出咔哒的响声。前后左右推动底座,检查底 座是否正确连接。

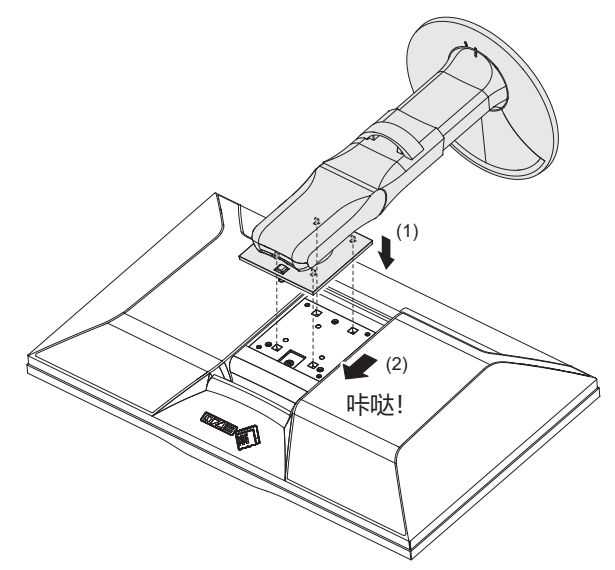
# **11 参考**

## **11.1 使用扩展坞功能**

本显示器配备LAN端口和USB集线器,可用作扩展坞功能。通过USB连接时,即使笔 记本电脑或平板电脑没有LAN端口,也可以使用稳定的网络环境。此外,可以使用支 持USB的外设设备,也可以为智能手机充电。

### **如果外部设备具有USB-C接口**

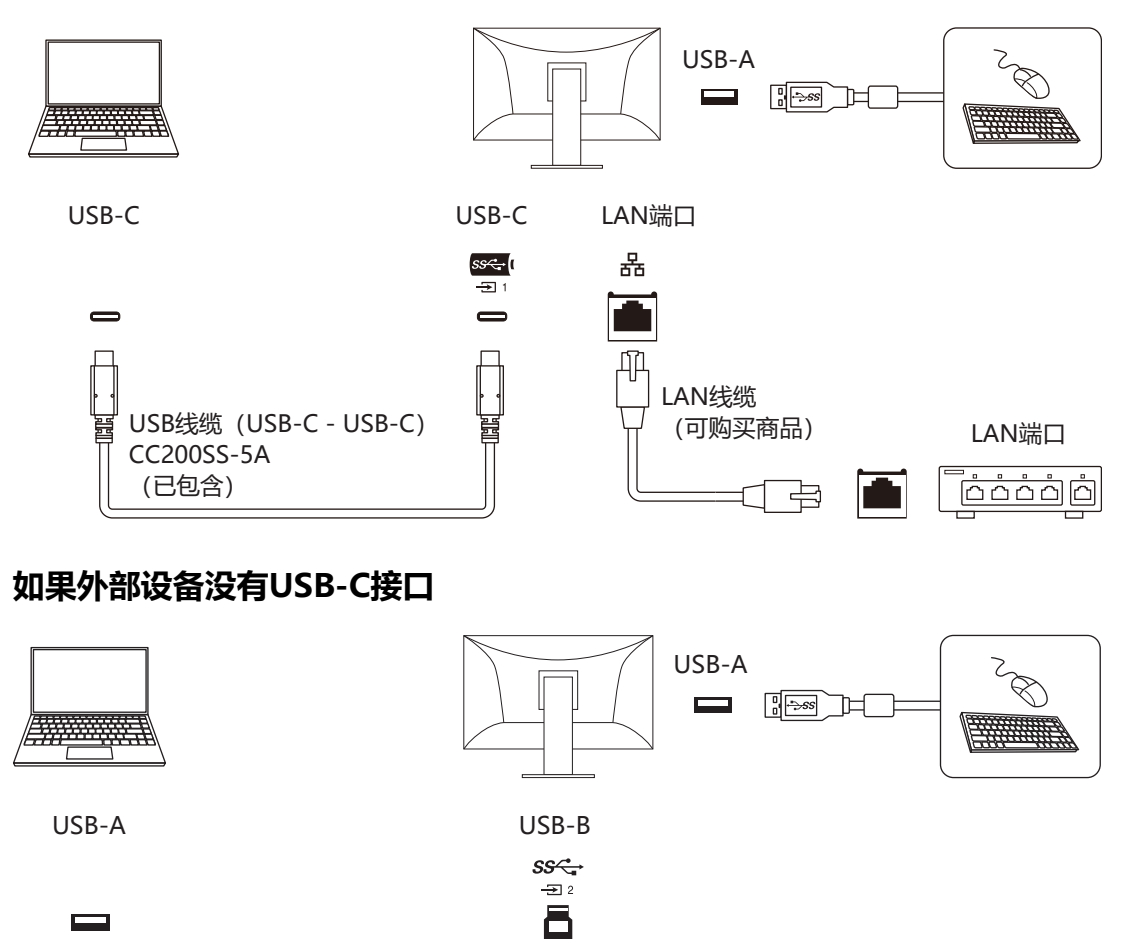

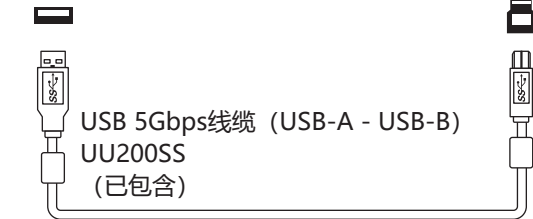

#### **注意**

- 如果外部设备操作系统为Windows 8.1,则需要安装驱动程序才能使用LAN端口。驱动 程序存储在显示器中,因此当外部设备和显示器使用USB线缆连接时,将显示安装驱动 程序的屏幕。按照屏幕上的说明安装驱动程序。
- 根据您使用的外部设备、操作系统和外设设备, 此功能可能无法使用。有关USB兼容性 的信息,请联系每个设备的制造商。
- 即使显示器处于省电模式,连接到下游USB端口的设备也可以运行。因此,即使在省电 模式下,显示器的功耗也会根据所连接的设备而不同。
- 当显示器的主电源开关关闭时,连接至下游USB端口的设备将不会运行。

#### **注**

- MAC地址显示在显示器背面的标签上。不支持MAC地址直通。
- 本产品支持USB 5Gbps。当连接到支持USB 5Gbps的外设设备时,可实现高速数据通 信。(仅当用于连接到外部设备或外设设备的USB线缆支持USB 5Gbps且该USB线缆连 接到支持USB 5Gbps的USB接口(蓝色接口)时。)

## **11.2 连接多个外部设备**

本产品可连接到多台外部设备,让您可以在显示连接之间切换。 **连接示例**

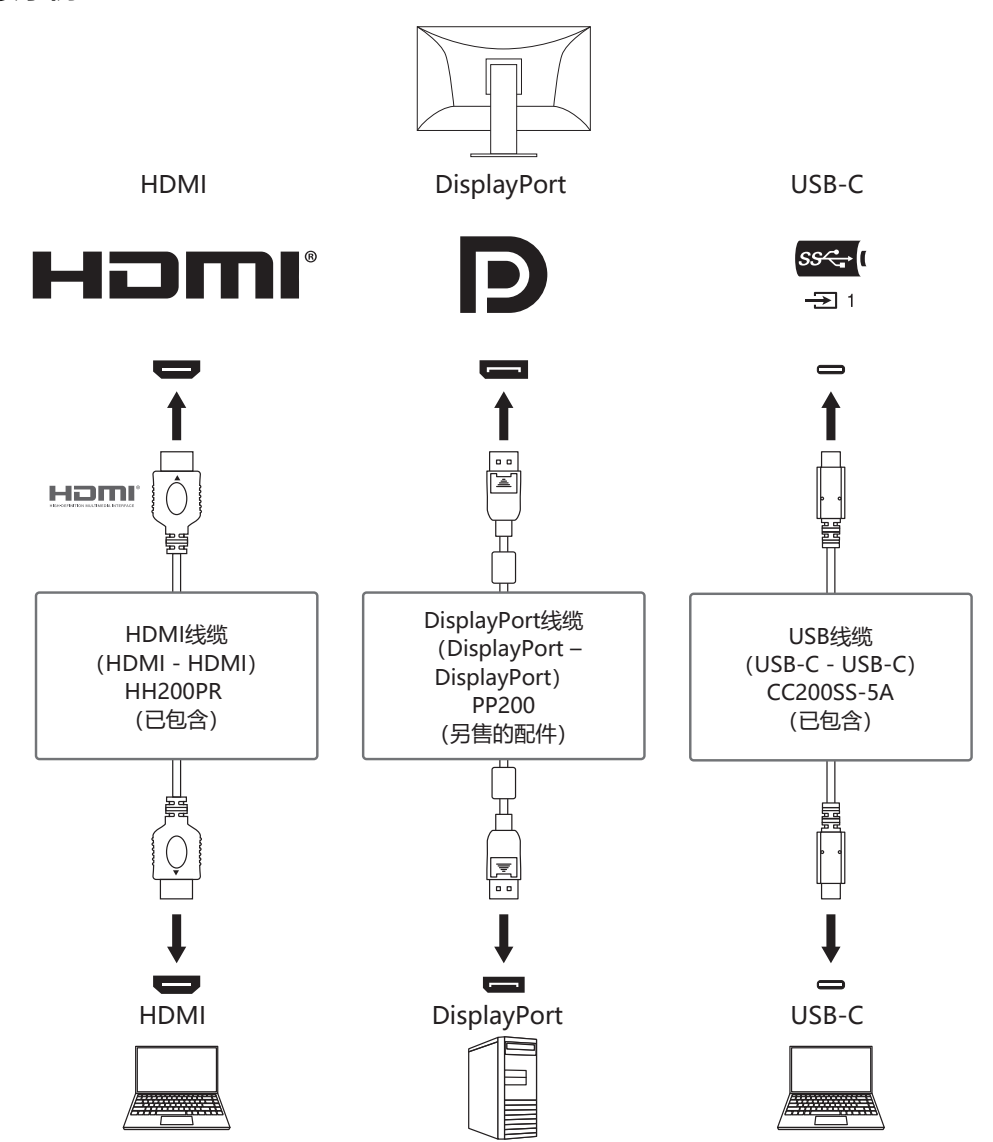

如果两个外部设备连接到一台显示器,则可以连接输入信号和USB端口,并且可以使 用两个外部设备切换连接到显示器的USB设备。有关详细信息,请参[阅USB选择 -](#page-33-0) [HDMI / DisplayPort / USB-C \[](#page-33-0)[}](#page-33-0) [34\]](#page-33-0)。

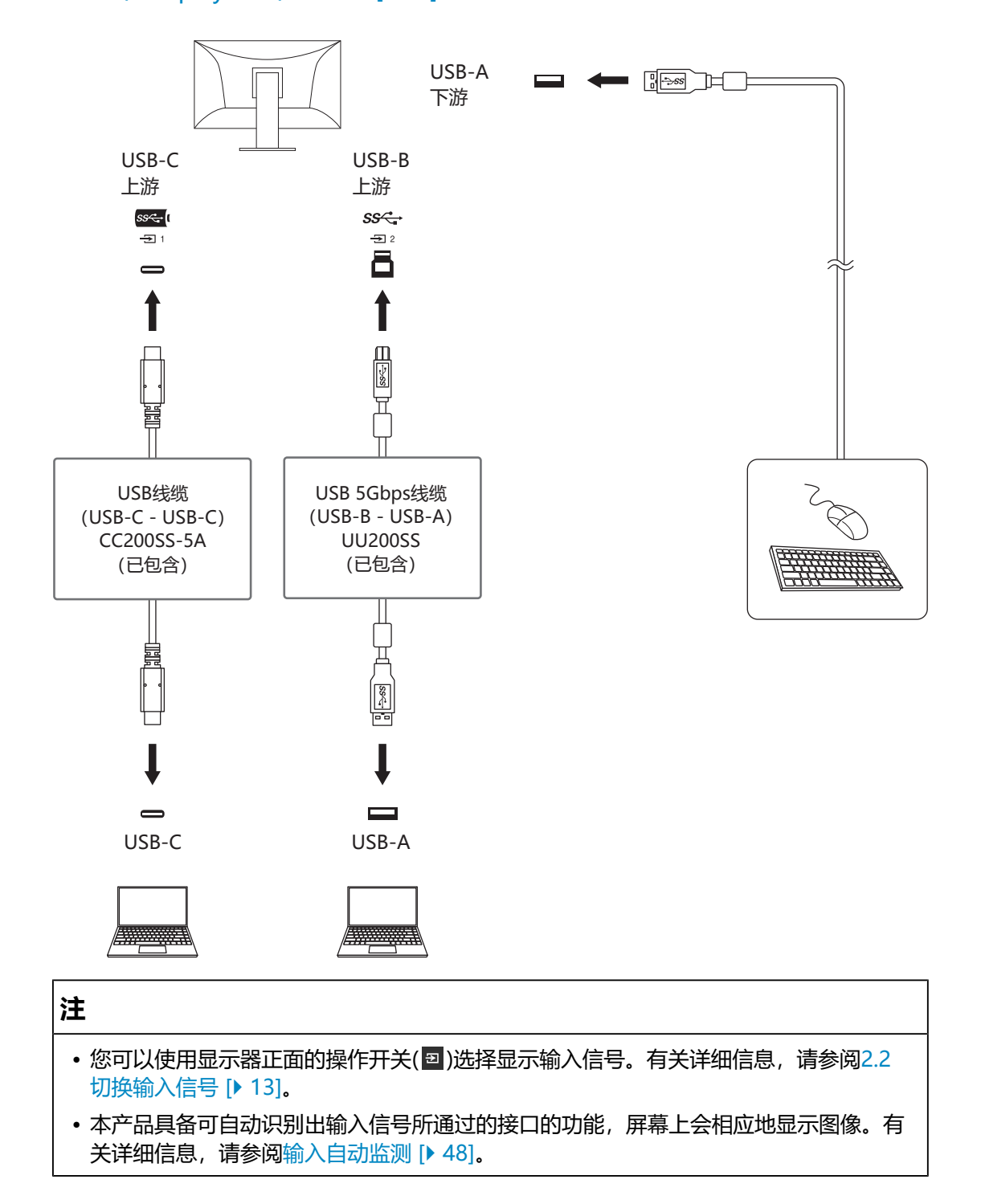

## **11.3 PQ选项选项和显示设定**

本节介绍"PQ选项"设定和输入信号(10 位:0~1023)与显示器显示亮度之间的 关系。

**注**

• 此关系假设输入信号为全色阶信号(而且"信号设定"中的"输入范围"设定为"全 部")。

## **对于"300cd/㎡ Clipping"**

- 将亮度设定为一定的数值,以正确显示。
	- 例如:"PQ选项"设为"300cd/㎡ Clipping"时,请将显示器亮度设为300 cd/m<sup>2</sup> 。

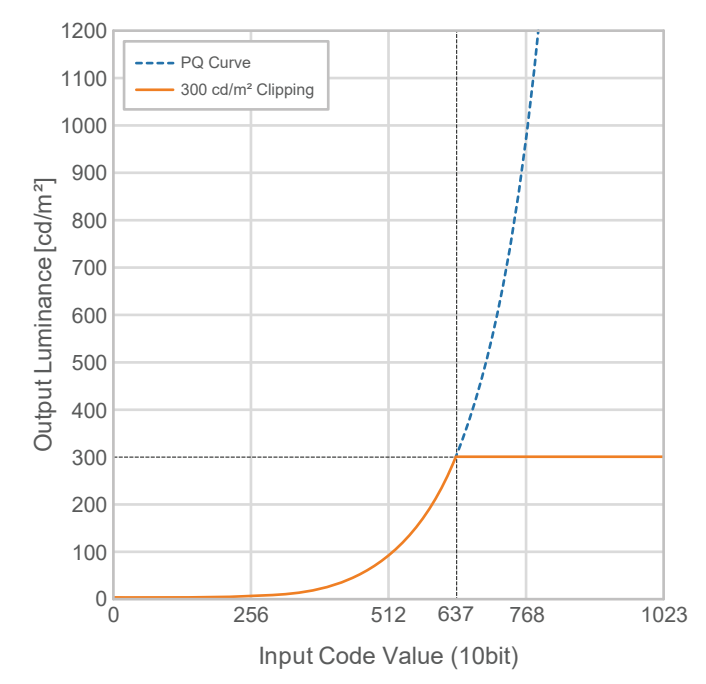

## **对于"500cd/㎡ Emulation"、"1000cd/㎡ Emulation"、"4000cd/㎡ Emulation"、"10000cd/㎡ Emulation"(显示器亮度设定:300cd/㎡)**

- 此设定用于临时检查。
	- 例如:"PQ选项"设为"4000cd/㎡ Emulation"时,色阶的表示与最大亮 度为 4000 cd/m<sup>2</sup>的显示器等效。在这种情况下,因为其最高亮度为4000 cd/ m<sup>2</sup>或以下,加权灰度会根据显示器的亮度设定值而降低。

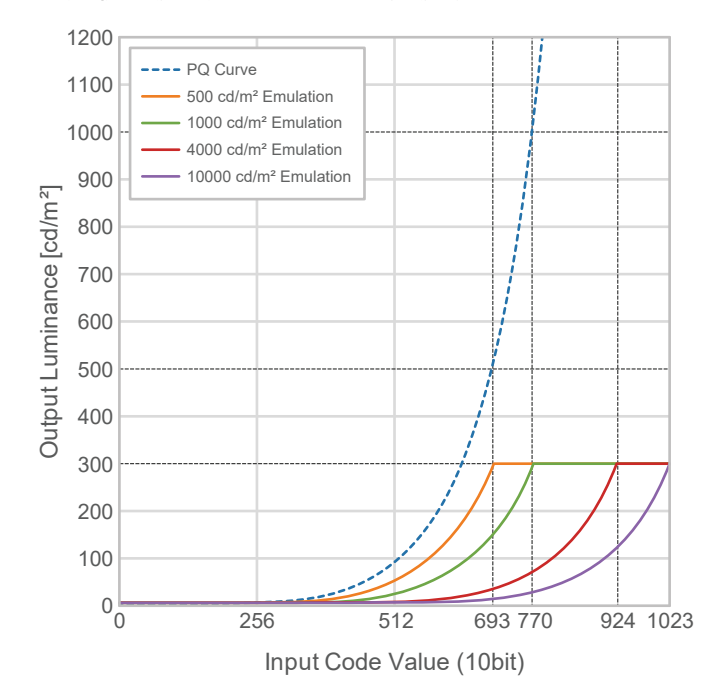

## **11.4 规格**

## **11.4.1 液晶面板**

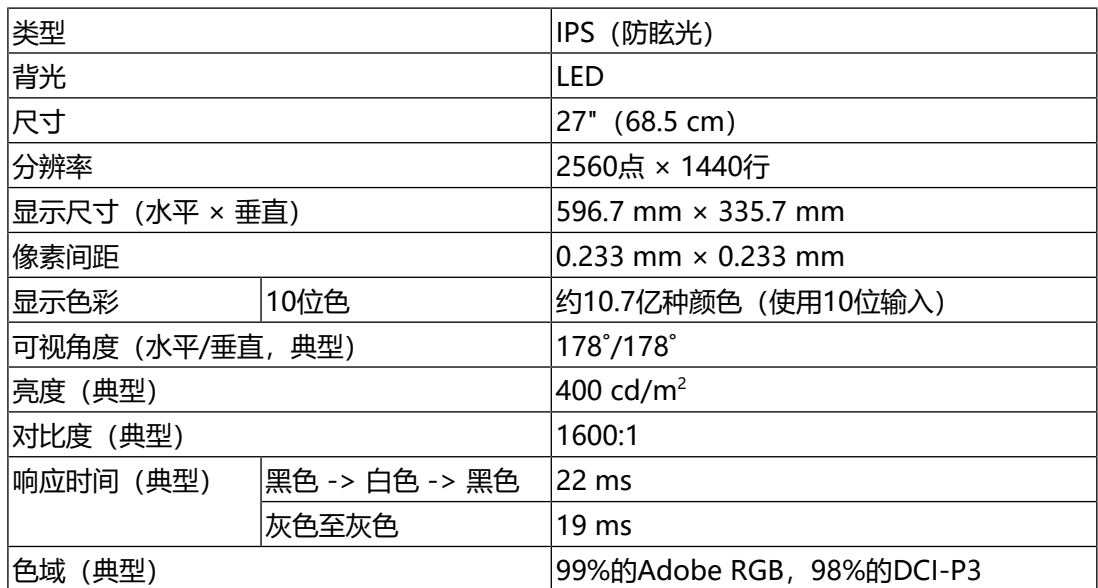

## **11.4.2 视频信号**

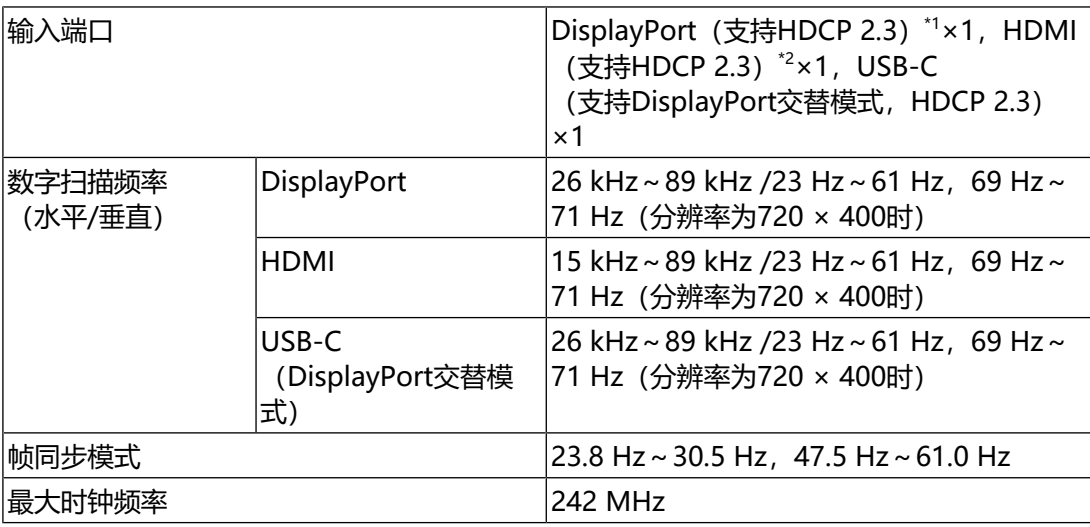

 $*1$  如果设定菜单中的"输入色彩格式"为"RGB", 则支持HDCP 1.3。

 $*$ 2 不支持HDMI CEC (或交互控制)。

#### **11.4.3 USB**

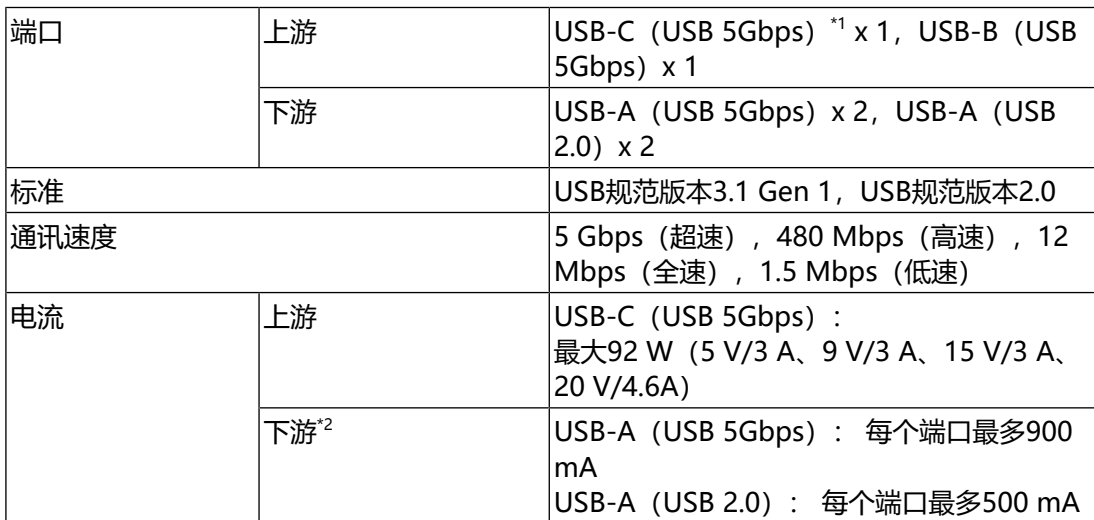

\*1 支持引脚分配E。可以将选配的附件CP200 (USB-C - DisplayPort)连接到外部设备的 DisplayPort接口。

\*2 如果外部设备和显示器未通过USB连接,则不会供电。

### **11.4.4 网络**

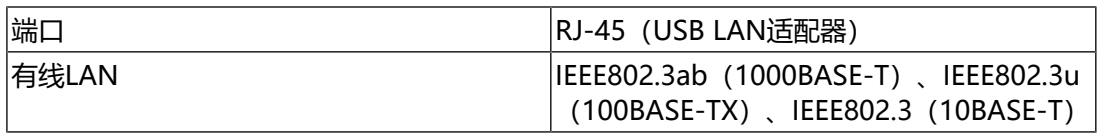

### **11.4.5 功率**

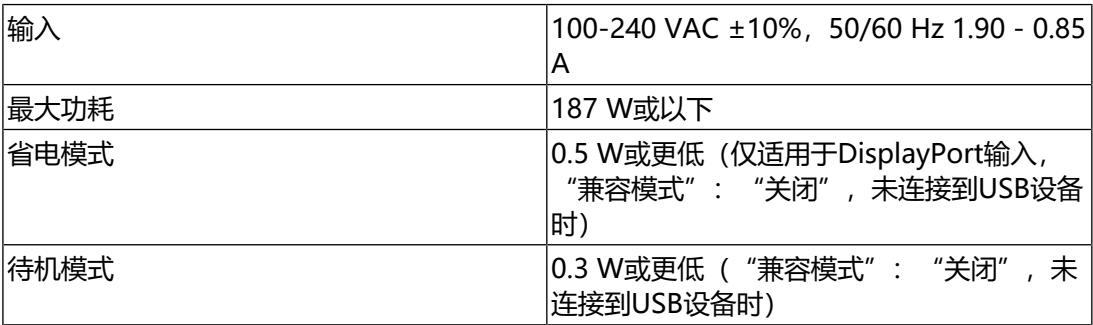

## **11.4.6 规格**

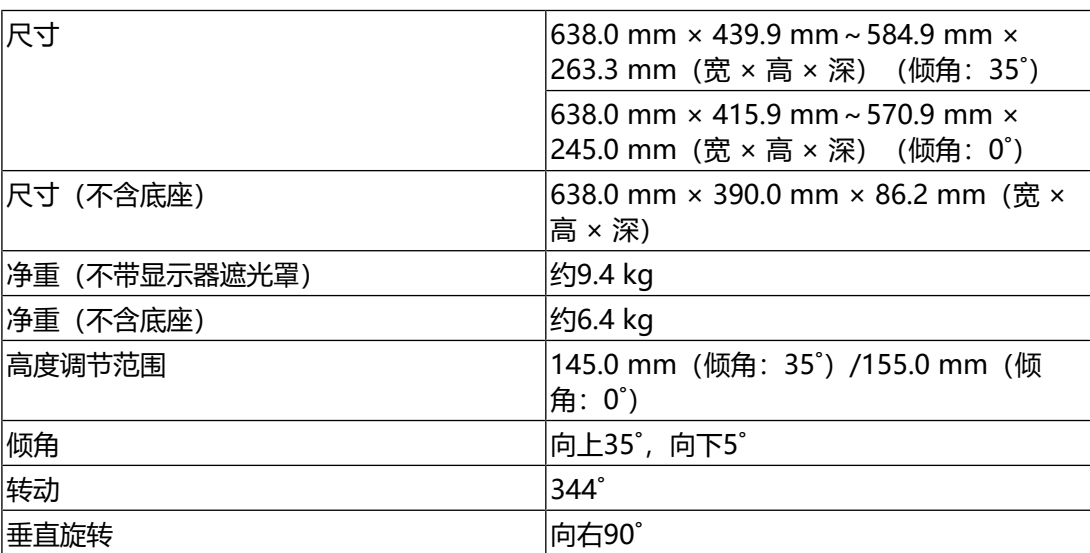

## **11.4.7 工作环境要求**

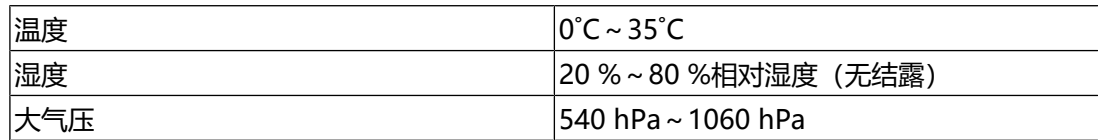

## **11.4.8 运输/储存环境要求**

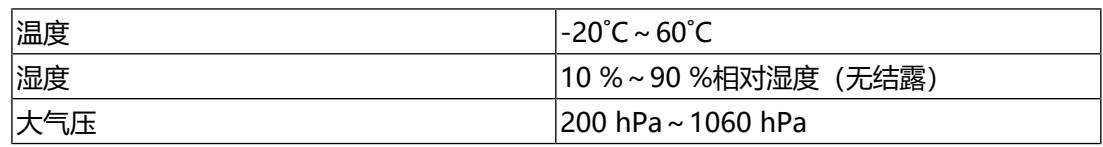

## **11.4.9 配件**

有关配件的最新信息,请参照我们的网页。 [\(www.eizoglobal.com\)](https://www.eizoglobal.com)

# **附录**

# **商标**

术语HDMI、HDMI高清晰度多媒体接口、HDMI商业外观以及HDMI标志均是HDMI Licensing Administrator, Inc.的商标或注册商标。

DisplayPort、DisplayPort合规标志和VESA是Video Electronics Standards Association在美国和其他国家/地区的商标。

SuperSpeed USB Trident标志是USB Implementers Forum, Inc的注册商标。

SS<sup>C</sup>

超高速USB供电(USB Power Delivery)三叉戟标志是USB Implementers Forum, Inc.的商标。

SS<sup>C</sup>-L

USB Type-C和USB-C是USB Implementers Forum, Inc.的注册商标。

DICOM是美国电器制造商协会的注册商标,用于与医疗信息数字通讯相关的标准出 版物。

Kensington和Microsaver是ACCO品牌公司 (ACCO Brands Corporation) 的注册 商标。

Thunderbolt是英特尔公司在美国和 / 或其他国家的商标。

Microsoft和Windows是Microsoft Corporation在美国和其他国家的注册商标。

Adobe是Adobe在美国和其他国家的注册商标。

Apple、macOS、Mac OS、OS X、macOS Sierra、Macintosh和ColorSync是 Apple Inc.的商标。

ENERGY STAR是美国国家环境保护局在美国和其他国家的注册商标。

EIZO、EIZO标志、ColorEdge、CuratOR、DuraVision、FlexScan、FORIS、 RadiCS、RadiForce、RadiNET、Raptor和ScreenManager是EIZO Corporation 在日本和其他国家的注册商标。

ColorEdge Tablet Controller、ColorNavigator、EcoView NET、EIZO EasyPIX、 EIZO Monitor Configurator、EIZO ScreenSlicer、G-Ignition、i.Sound、Quick Color Match、RadiLight、Re/Vue、SafeGuard、Screen Administrator、 Screen InStyle、ScreenCleaner、SwitchLink和UniColor Pro是EIZO Corporation的商标。

所有其他公司名称、产品名称和徽标是其各自所有者的商标或注册商标。

# **许可证**

本产品使用的位图字体由Ricoh Industrial Solutions Inc.设计。

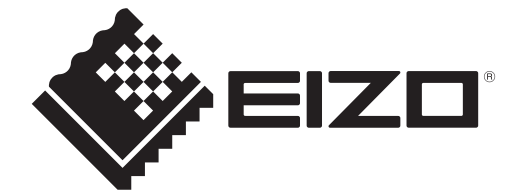

03V60020C1 UM-CG2700S

Copyright © 2022 - 2023 EIZO Corporation. All rights reserved. 3rd Edition – September, 2023